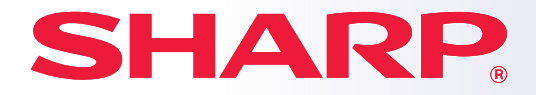

**ЦИФРОВАЯ МНОГОФУНКЦИОНАЛЬНАЯ СИСТЕМА РОВАЯ** 

**МОДЕЛЬ: BP-20M22 BP-21M22 BP-20M24 BP-20M28 BP-20M31**

# **Краткое руководство**

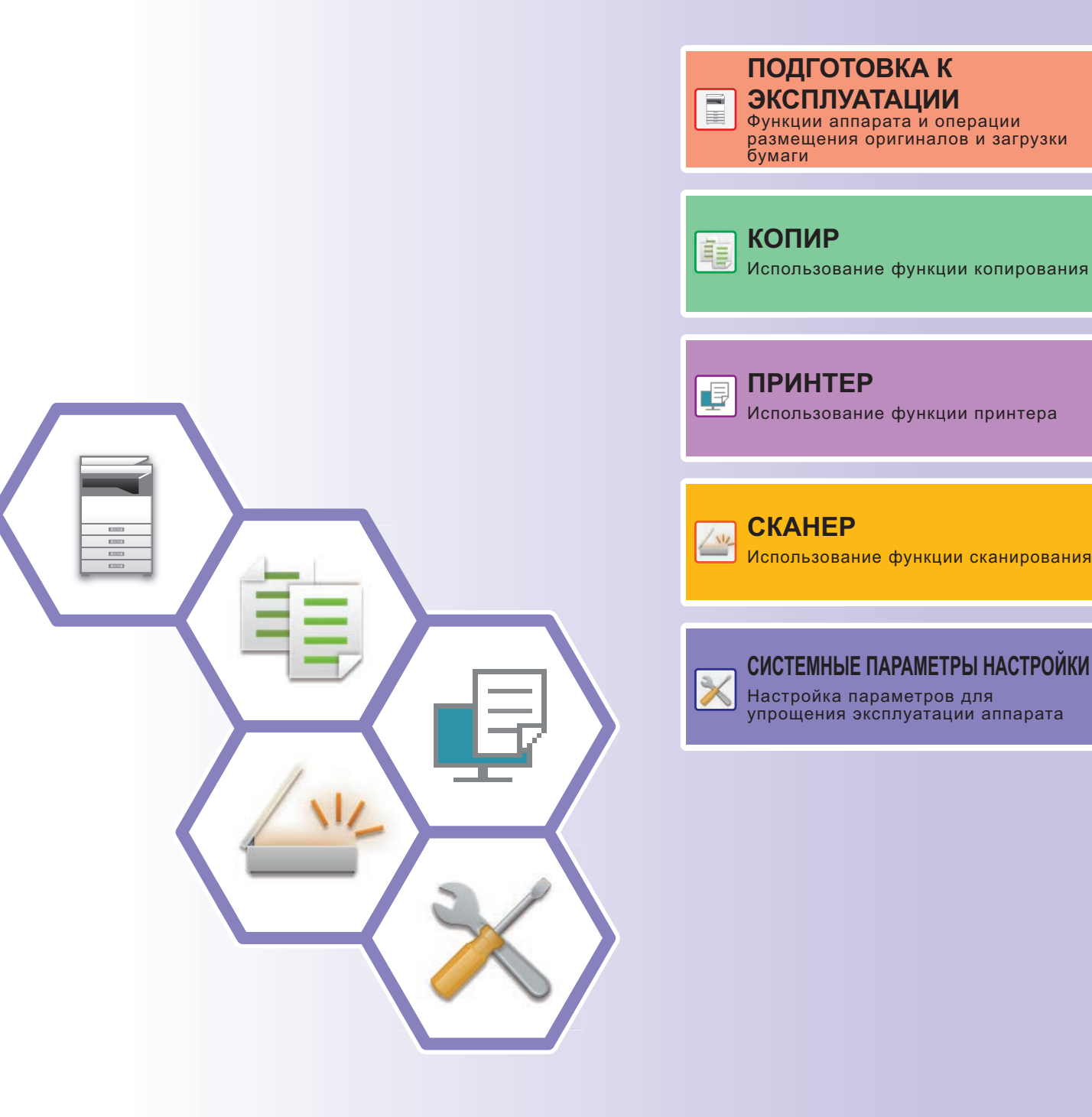

# **РУКОВОДСТВА ПО ЭКСПЛУАТАЦИИ И ИХ ИСПОЛЬЗОВАНИЕ**

### **Начальное руководство**

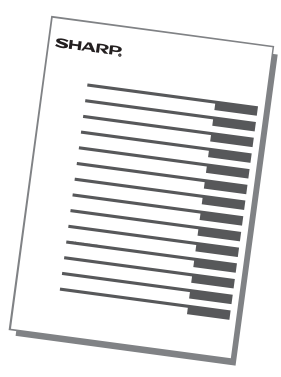

В этом руководстве описаны основные операции по эксплуатации аппарата, меры предосторожности, необходимые для его безопасной эксплуатации, а также приведена информация для администратора. Прочтите это руководство перед эксплуатацией аппарата. Подробное описание операций по эксплуатации и информация

об устранении неполадок приведены в руководствах в формате PDF.

### **Руководство Пользователя**

В документе "Руководство Пользователя" содержится подробное описание функций аппарата, которые можно использовать.

Загрузите Руководство Пользователя с веб-страницы аппарата.

Описание последовательности действий при загрузке приведено в разделе "ЗАГРУЗКА РУКОВОДСТВА ПО ЭКСПЛУАТАЦИИ (стр. 5)".

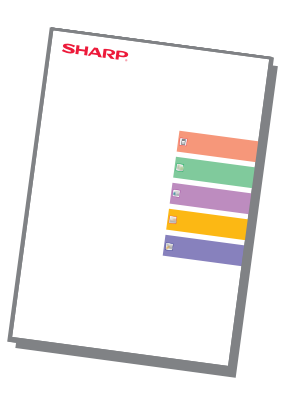

### **Другие руководства**

Так же, как и "Руководство Пользователя", некоторые следующие руководства можно загрузить с веб-сайта и просматривать на компьютере.

Типы руководств могут обновляться. Дополнительную информацию см. на веб-сайте производителя.

### **Руководство Пользователя (регистрация адресной книги)**

В этом руководстве описаны регистрация, редактирование и удаление адресной книги.

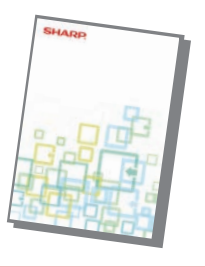

#### **Руководство по установке программного обеспечения**

В этом руководстве описан процесс установки программного обеспечения и выполнения настроек для использования аппарата в качестве принтера или сканера.

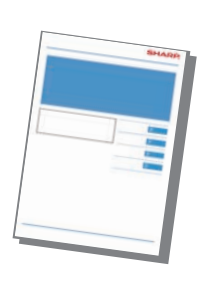

#### **Устранение неполадок Краткое руководство**

В этом руководстве приведены ответы на наиболее популярные вопросы, касающиеся работы аппарата в каждом из режимов.

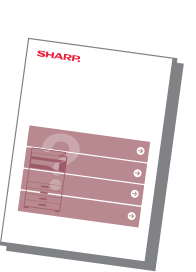

Это руководство предназначено для облегчения начала эксплуатации аппарата с использованием его базовых и наиболее удобных функций.

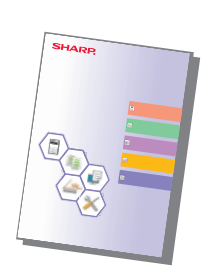

### **Руководство Пользователя (настройка на веб-странице)**

В этом руководстве описана процедура настройки аппарата с компьютера с помощью встроенной в аппарат функции настройки на веб-странице.

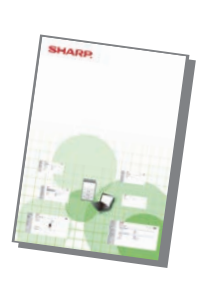

# **ДОСТУП К ВЕБ-СЕРВЕРУ АППАРАТА**

Если аппарат подключен к сети, из веб-браузера на компьютере можно получить доступ ко встроенному веб-серверу аппарата.

### **ОТКРЫТИЕ ВЕБ-СТРАНИЦ**

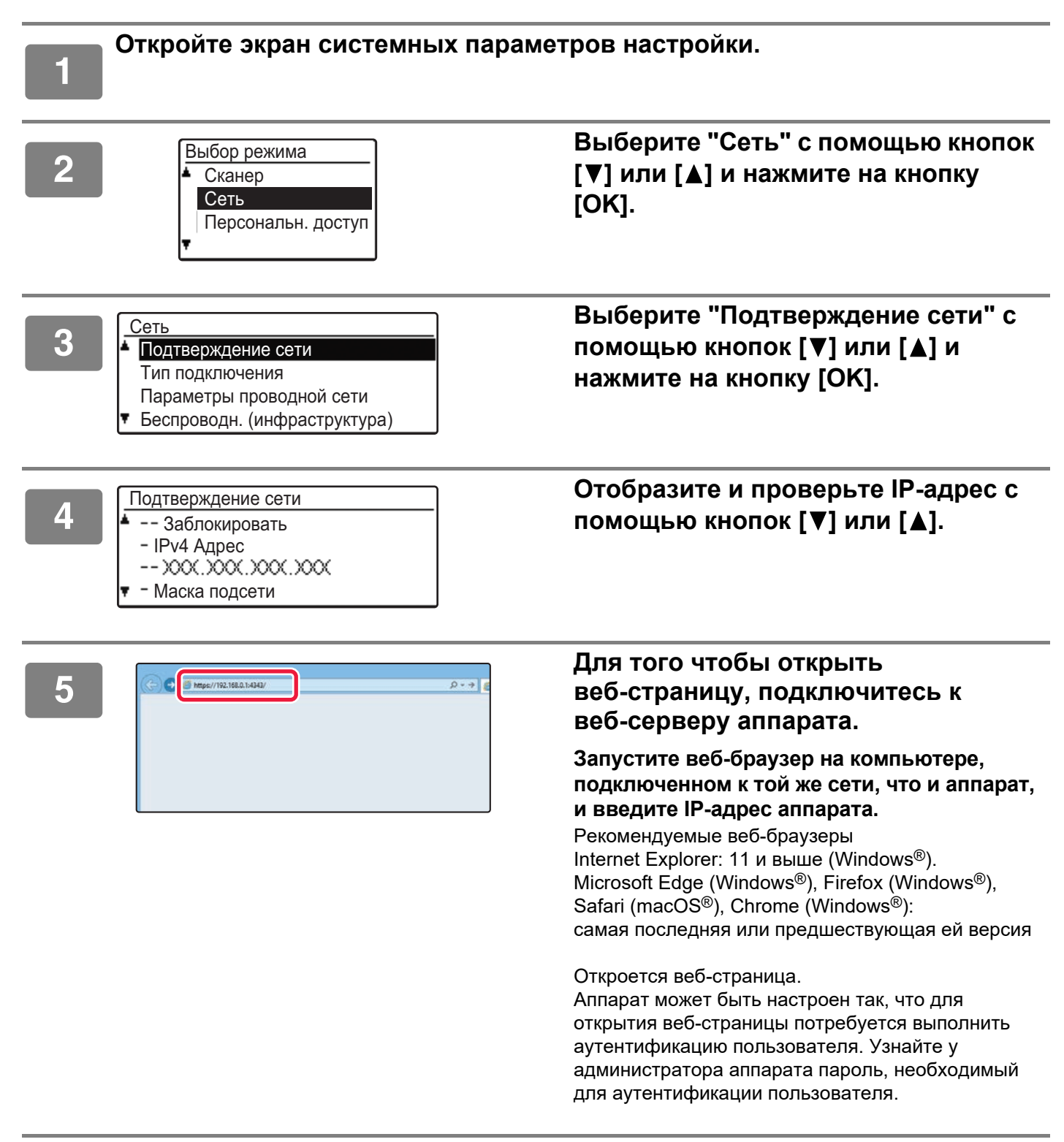

### **ЗАГРУЗКА РУКОВОДСТВА ПО ЭКСПЛУАТАЦИИ**

С веб-страницы аппарата можно загрузить руководство по эксплуатации – документ, в котором содержится более подробная информация.

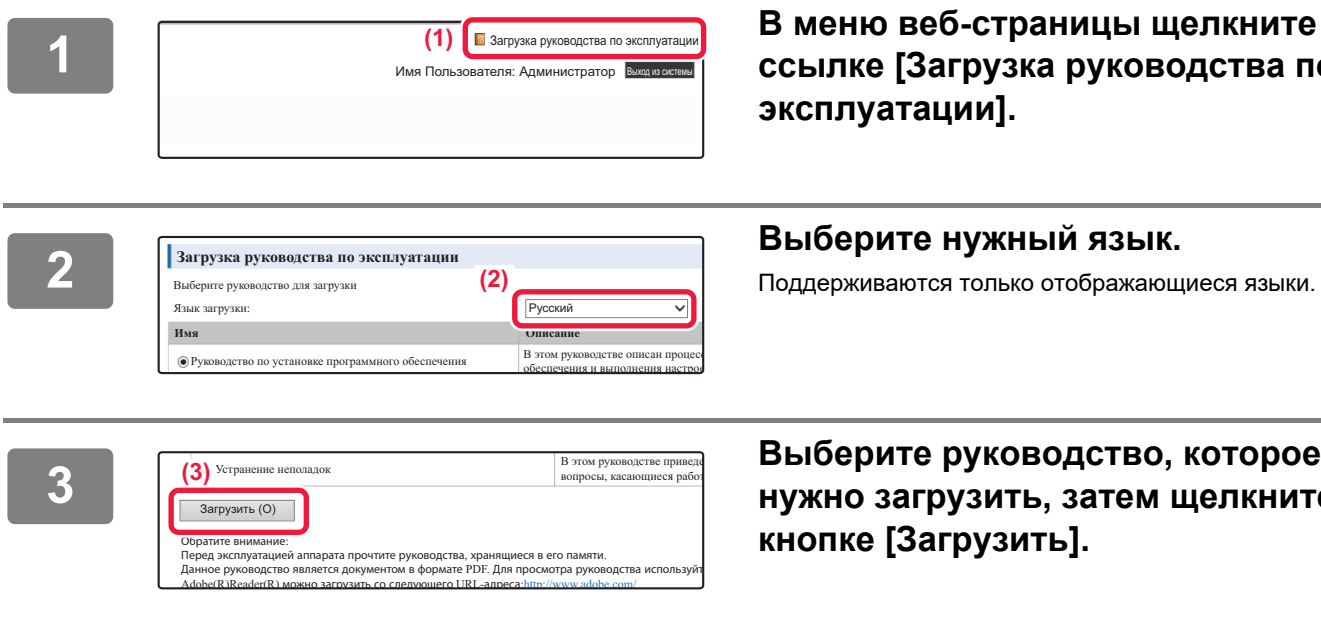

**В меню веб-страницы щелкните по ссылке [Загрузка руководства по эксплуатации].**

### **Выберите руководство, которое нужно загрузить, затем щелкните по кнопке [Загрузить].**

# **СОДЕРЖАНИЕ**

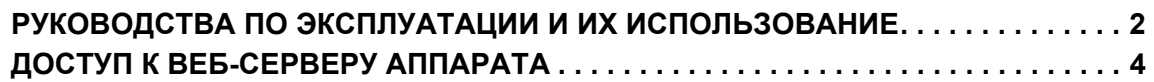

### **ПОДГОТОВКА К ЭКСПЛУАТАЦИИ**

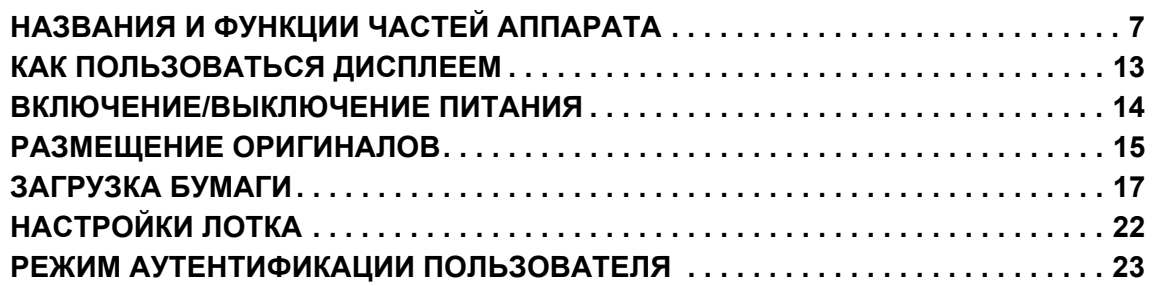

### **КОПИРОВАЛЬНОЕ УСТРОЙСТВО**

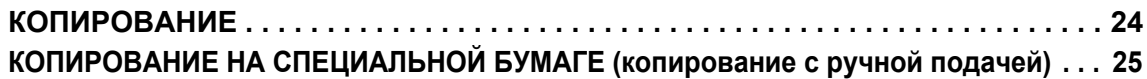

### **ПРИНТЕР**

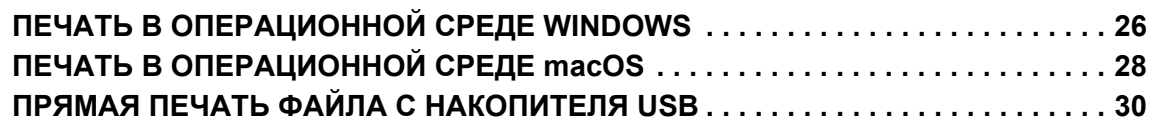

### **СКАНЕР**

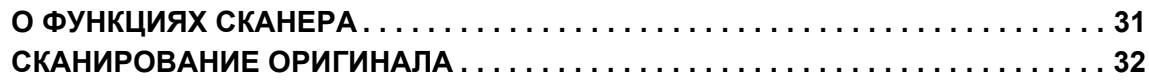

### **СИСТЕМНЫЕ ПАРАМЕТРЫ НАСТРОЙКИ**

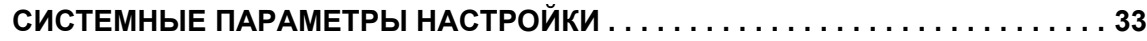

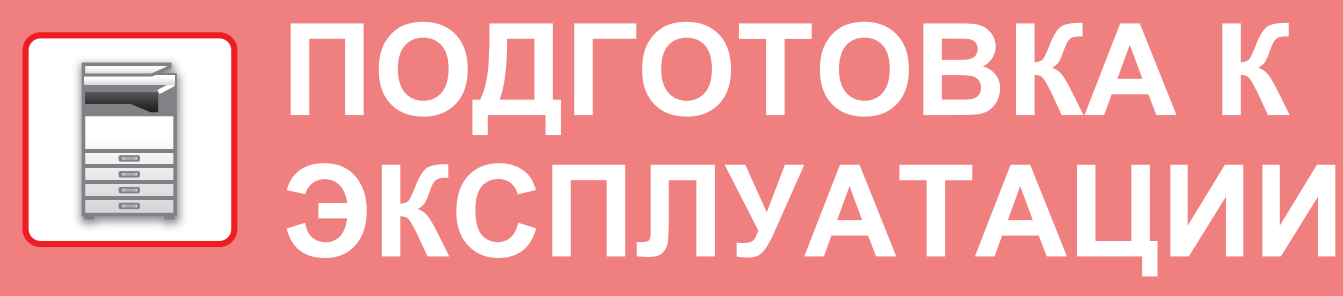

В данном разделе приведена общая информация об аппарате, включая названия и функции частей аппарата и его периферийных устройств, а также об операциях размещения оригиналов и загрузки бумаги.

# **НАЗВАНИЯ И ФУНКЦИИ ЧАСТЕЙ АППАРАТА**

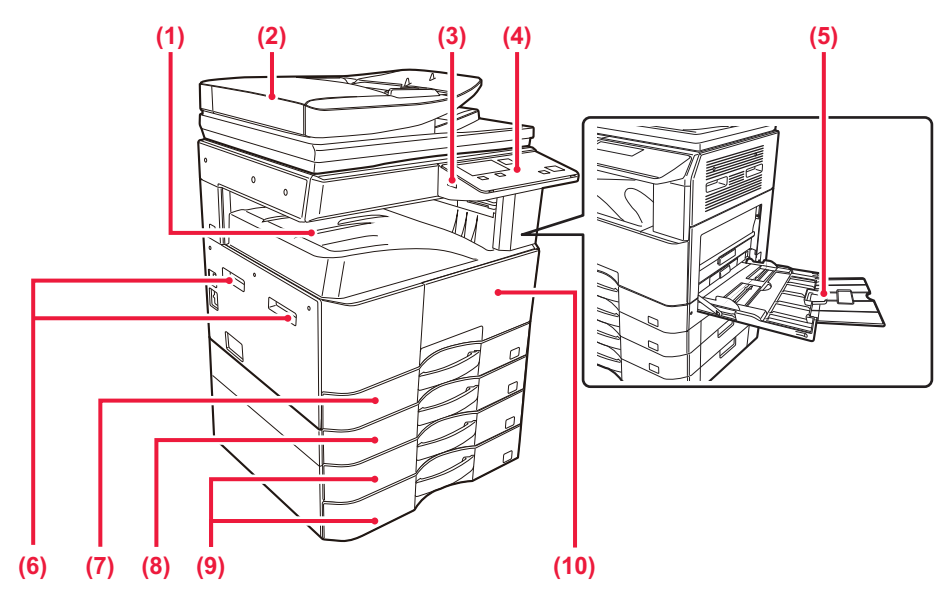

- **(1) Выходной лоток (секция выходного лотка)** В этот лоток выводятся отпечатки.
- **(2) Автоматический подающий лоток документа** Это устройство выполняет подачу и сканирование нескольких оригиналов в автоматическом режиме. Возможно автоматическое сканирование 2-сторонних оригиналов.
- **(3) Порт USB (типа A)** Используется для подключения к аппарату устройства USB, например, накопителя USB. Поддерживается стандарт USB 2.0 (Hi-Speed).

#### **(4) Панель управления** На этой панели расположены индикаторы и кнопки управления.

- **(5) Лоток ручной подачи** Используется для подачи бумаги вручную. При загрузке бумаги также открывайте удлинитель
- лотка. **(6) Ручка**
	- Держитесь за нее при перемещении аппарата.
- **(7) Лоток 1** Используется для хранения бумаги.
- **(8) Лоток 2 (если установлен лоток подачи бумаги на 500 листов) \*1** Используется для хранения бумаги.
- **(9) Лоток 3–4 (если установлена стойка с выдвижными лотками для бумаги на 2x500 листов) \*2** Используется для хранения бумаги. Может быть установлен, только если установлен лоток подачи бумаги на 500 листов.
- **(10) Передняя крышка** Открывается для замены тонер-картриджа.
- \*1 BP-20M22/BP-20M24: дополнительно, BP-21M22/BP-20M28/BP-20M31: стандартно
- \*2 Дополнительно

 $\blacksquare$ 

### **ПОДГОТОВКА К ЭКСПЛУАТАЦИИ**

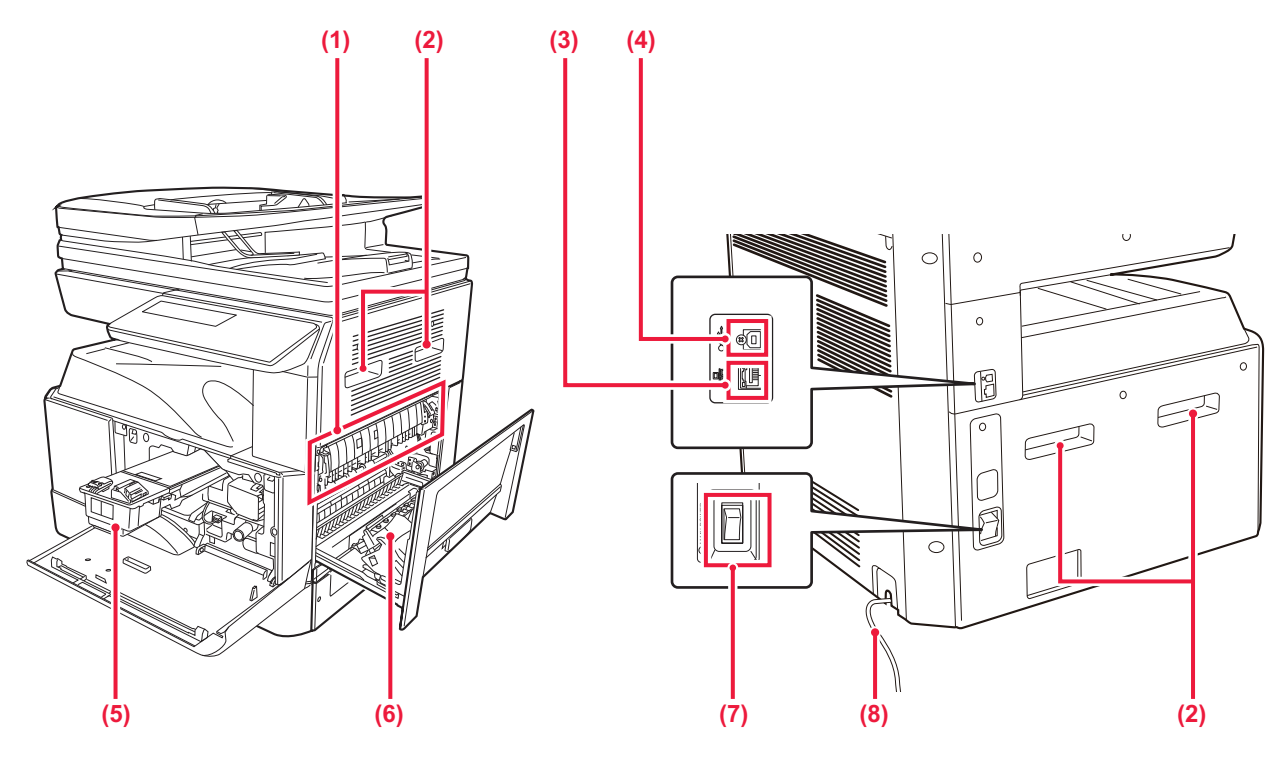

#### **(1) Секция термозакрепления**

Закрепляет изображения на бумаге с помощью тепловой обработки.

Блок термозакрепления нагревается до высокой температуры. Будьте осторожны при извлечении застрявшего листа, чтобы не получить ожогов.

#### **(2) Ручка**

Держитесь за нее при перемещении аппарата.

#### **(3) Разъем локальной сети**

При использовании аппарата в локальной сети к этому разъему подключается сетевой кабель. Используйте для подключения экранированный сетевой кабель.

**(4) Порт USB (типа B)**

Этот разъем не используется аппаратом.

#### **(5) Тонер-картридж**

В этом картридже содержится тонер. Когда в картридже заканчивается тонер, замените его на другой картридж с тонером.

- **(6) Боковая крышка** Крышка открывается для извлечения застрявшей бумаги.
- **(7) Главный выключатель питания** Используется для включения питания аппарата.
- **(8) Штепсельная вилка**

### **АВТОМАТИЧЕСКИЙ ПОДАЮЩИЙ ЛОТОК ДОКУМЕНТА И СТЕКЛО СКАНЕРА**

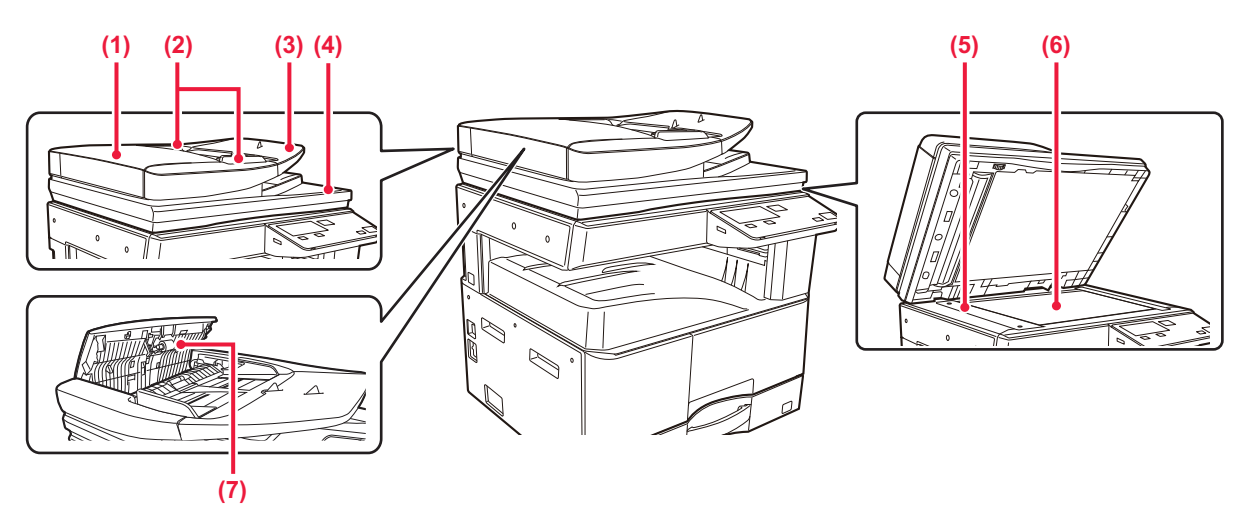

#### **(1) Крышка области подачи документа**

Откройте эту крышку, чтобы извлечь застрявший оригинал.

Эта крышка также открывается для очистки ролика подачи бумаги.

#### **(2) Направляющие оригинала**

Эти направляющие обеспечивают правильность сканирования оригинала. Отрегулируйте направляющие по ширине оригинала.

#### **(3) Лоток подачи документа**

Разместите оригинал. Располагайте оригиналы отпечатанной стороной вверх.

**(4) Выходной лоток для оригиналов** В этот лоток выгружается оригинал после

#### **(5) Область сканирования**

сканирования.

В этой области происходит сканирование оригиналов, размещенных в автоматическом подающем лотке документа.

#### **(6) Стекло сканера**

Размещайте на этом стекле оригинал, если нужно сканировать книгу или другой объемный оригинал, подача которого невозможна с помощью автоматического подающего лотка документа.

#### **(7) Ролик подачи бумаги**

Этот ролик вращается для автоматической подачи оригиналов.

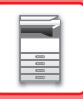

### **ПАНЕЛЬ УПРАВЛЕНИЯ**

В этом разделе описаны наименования и функции узлов и деталей панели управления.

В зависимости от страны и региона, на дисплее панели управления отображаются символы или информация на английском языке.

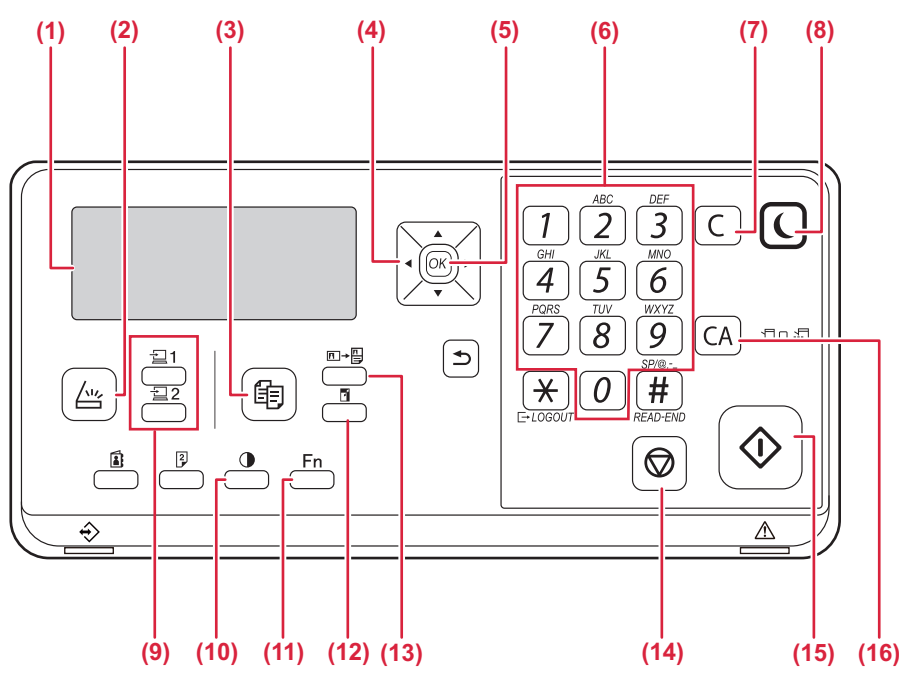

- **(1) Отображаемое сообщение** Показывает различные сообщения.
- **(2)** Кнопка/индикатор [СКАНИРОВ.] (  $\frac{\text{ln}}{\text{ln}}$  ) Нажмите, чтобы выбрать режим сканирования.

### **(3) Кнопка/индикатор [КОПИЯ] ( )**

Нажмите, чтобы выбрать режим копирования. Чтобы проверить общее количество изготовленных в режимах копирования и печати страниц, удерживайте кнопку [КОПИЯ] ( =), когда аппарат находится в режиме ожидания. Во время удерживания этой кнопки появится число отсчета. Уровень тонера отображается в нижней части экрана.

#### **(4) Кнопки со стрелкой**

Нажмите для перемещения выделения (что указывает на то, что пункт выбран) на дисплее.

#### **(5) Кнопка [OK]**

Нажмите для ввода выбранной настройки.

#### **(6) Цифровые кнопки**

Используется для ввода символов/цифр.

#### **(7) Кнопка [C]**

Нажмите для сброса количества копий или остановки операции копирования.

**(8) Кнопка/индикатор [ЭНЕРГОСБЕРЕЖЕНИЕ] ( )** Нажмите для входа в режим энергосбережения.

- **(9) Кнопка [ПРОГРАММА 1 / ПРОГРАММА 2]**  (21/22) Нажмите для использования уже сохраненных параметров сканирования.
- **(10) Кнопка [ЭКСПОЗИЦИЯ] ( )** Используйте для выбора режима экспозиции.
- **(11) Кнопка [СПЕЦИАЛЬН. ФУНКЦИЯ] ( )** Нажмите, чтобы выбрать Специальные Режимы.
- **(12) Кнопка [МАСШ.] ( )** Нажмите для уменьшения или увеличения масштаба копирования.
- **(13) Кнопка [КОПИР-Е ID КАРТЫ] ( )** Позволяет копировать ID карту.
- **(14) Кнопка [СТОП] ( )** Нажмите на эту кнопку для остановки операции копирования или сканирования оригинала.
- **(15) Кнопка/индикатор [СТАРТ]** При нажатии на эту кнопку оригинал копируется или сканируется.

#### **(16) Кнопка [CA]**

Сбрасывает все выбранные установки и возвращает аппарат в режим установок по умолчанию.

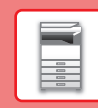

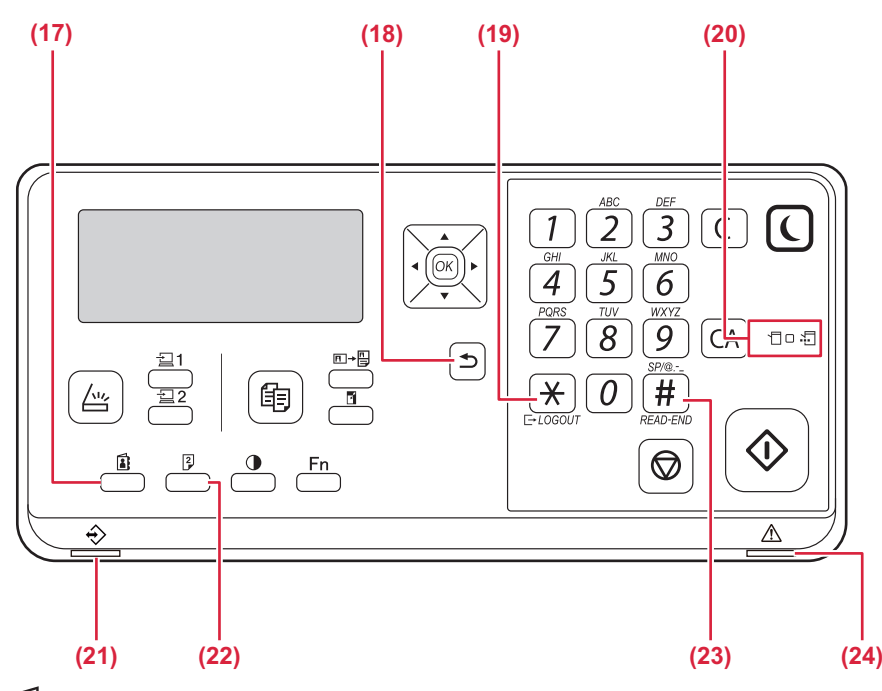

- **(17) Кнопка [АДРЕС] ( )** Используется для выбора адреса назначения.
- **(18) Кнопка [НАЗАД] ( )** Нажмите на эту кнопку, чтобы вернуть на дисплей предыдущий экран.
- **(19) Кнопка [LOGOUT (ВЫХОД ИЗ СИСТЕМЫ)] ( )** Нажмите на эту кнопку для выхода из системы после завершения работы с аппаратом.
- **(20) Индикаторы режима принтера**
	- **ï Индикатор ДАННЫЕ ()** Мигает при приеме данных. Горит постоянно при печати.
- **(21) Индикатор данных** Индикатор светится непрерывно или мигает, отображая состояние задания.
- **(22) Кнопка [ДУПЛЕКС] ( )** Выберите режим дуплексного

копирования/сканирования.

### **(23) Кнопка [ЗАВЕРШИТЬ] ( )**

При копировании в режиме сортировки со стекла оригиналодержателя нажмите эту кнопку, если Вы закончили сканирование страниц оригинала и готовы начать копирование.

#### **(24) Индикатор ошибки**

Светится непрерывно или мигает, отображая состояние ошибки.

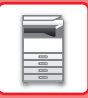

# **ДИСПЛЕЙ**

В данном разделе рассматривается использование дисплея.

### **МЕНЮ В ЛЕВОЙ ЧАСТИ И МЕНЮ В ПРАВОЙ ЧАСТИ**

В расположенном в правой части дисплея аппарата меню отображаются часто используемые настройки, а в меню в левой части — настройки и экраны настроек каждой функции.

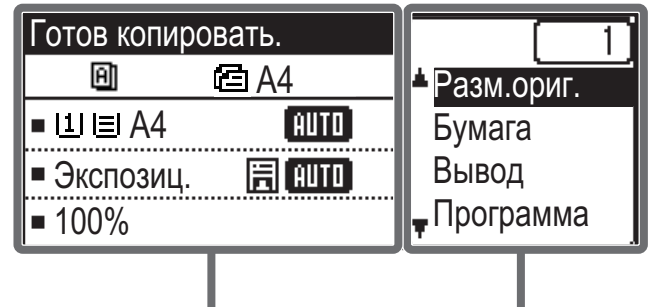

Меню в левой части Меню в правой части

### **Меню в левой части (пример: режим копирования)**

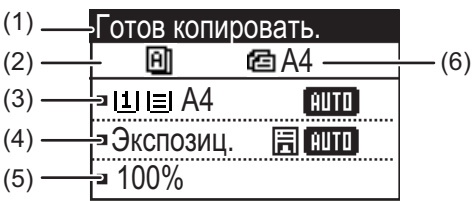

#### **(1) Отображаемое сообщение**

Отображаются сообщения о состоянии аппарата и выполняемой операции.

**(2) Отображение пиктограмм специальных функций** Отображаются пиктограммы, обозначающие активированные Специальные Режимы.

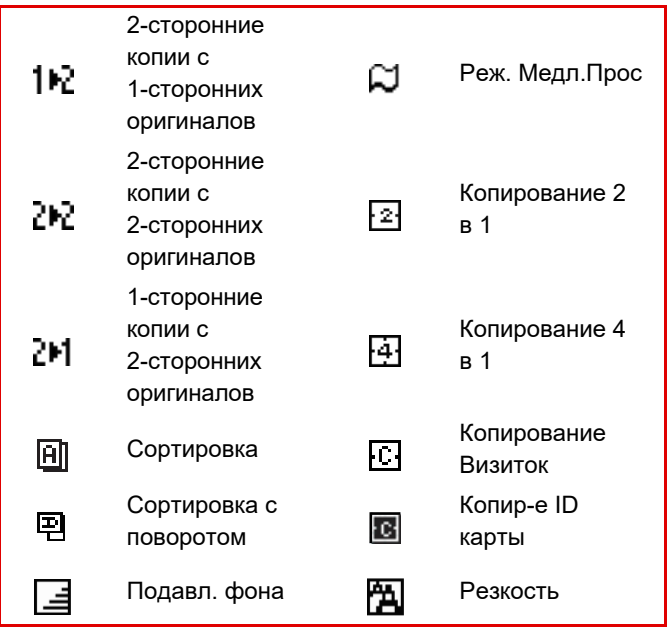

### **(3) Отображение формата бумаги**

Отображает выбранный формат бумаги.

#### **(4) Отображение экспозиции**

Указывает выбранный режим экспозиции.

**(5) Отображение масштаба копирования**

Отображает масштаб, в котором будет уменьшена или увеличена копия.

#### **(6) Отображение формата оригиналов**

```
Если в поле "Разм.ориг." меню в правой части указан
формат оригинала и в автоматический подающий
лоток документа загружен документ, здесь
отображается указанный формат.
При расположении оригинала появляются
следующие пиктограммы:
```
Нет пиктограммы:Стекло оригиналодержателя

- : Автоподатчик оригиналов (одностороннее сканирование).
- : Автоподатчик оригиналов (двустороннее сканирование)

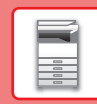

 $\blacksquare$ 

### **Меню в правой части**

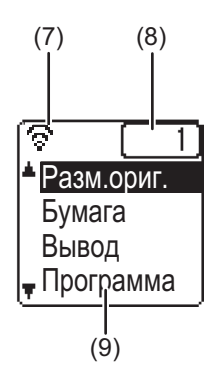

**(7) Отображение состояния соединения** (Только модели с функцией беспроводной сети)

Отображается при включенной беспроводной ЛВС.

Режим беспроводной инфраструктуры: 8 подключение Режим беспроводной инфраструктуры: るの нет подключения Режим точки проводного + беспроводного 82 доступа Ошибка подключения устройства အေလ беспроводной ЛВС внутри аппарата **(8) Отображение количества копий**

Показывает число заданных копий.

**(9) Отображение функций**

Показывает базовые функции каждого режима.

### **КАК ПОЛЬЗОВАТЬСЯ ДИСПЛЕЕМ**

### **Выбор позиции с помощью направляющих кнопок (вверх/вниз)**

Используйте направляющие кнопки вверх/вниз (в настоящем руководстве обозначенные символами [ $\blacktriangledown$ ] [ $\blacktriangle$ ]), чтобы перейти к пункту настройки и выбрать (подсветить) его на экране выбора. Нажмите на кнопку [OK], чтобы отобразить экран выбранного пункта настройки. Нажмите на кнопку [OK] на экране настройки, чтобы сохранить свои настройки.

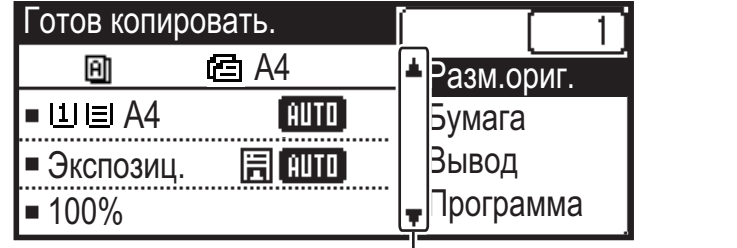

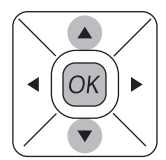

На экране выбора настроек, где могут использоваться направляющие кнопки "вверх/вниз", появляются пиктограммы  $[\nabla] [\triangle]$ .

### **Выбор пункта настройки с помощью направляющих кнопок ("влево/вправо")**

Направляющие кнопки "влево/вправо" (в данном руководстве обозначенные символами [ ( ] [  $\blacktriangleright$  ]) используются для установки экспозиции и ввода цифр на экране настройки. Нажмите на кнопку [OK], чтобы сохранить свои настройки.

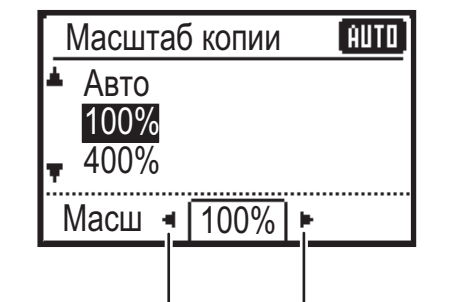

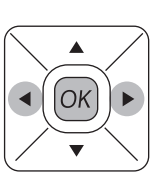

На экране настройки, где могут использоваться направляющие кнопки "влево/вправо", появляются пиктограммы  $[\blacktriangleleft] [\blacktriangleright].$ 

**Используйте кнопку [НАЗАД] ( ), чтобы вернуться к предыдущему экрану настройки.**

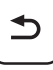

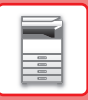

# **ВКЛЮЧЕНИЕ/ВЫКЛЮЧЕНИЕ ПИТАНИЯ**

В этом разделе описано включение, выключение, перезапуск аппарата. Выключатель расположен на левой боковой панели корпуса аппарата.

### **Включение питания аппарата**

Переведите главный выключатель в положение " | ".

### **Выключение питания аппарата**

Переведите главный выключатель в положение "О".

### **Перезапуск аппарата**

Переведите главный выключатель в выключенное, а затем во включенное положение.

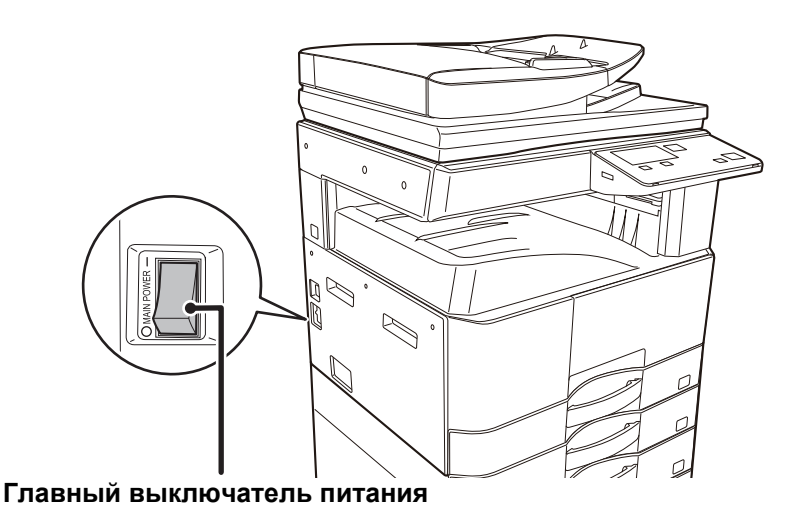

Если имеется подозрение на наличие каких-либо неисправностей аппарата, если приближается гроза или необходимо переместить аппарат, выключите главный выключатель и отсоедините шнур питания от розетки.

Печать и другие функции невозможно использовать в течение непродолжительного времени после включения питания или выхода аппарата из спящего режима. Это время необходимо для подготовки аппарата к обычной печати и называется временем прогрева.

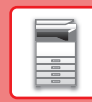

 $\blacksquare$ 

# **РАЗМЕЩЕНИЕ ОРИГИНАЛОВ**

С помощью устройства автоматической подачи документов можно одновременно сканировать большое количество оригиналов, что избавляет от необходимости подачи каждого из них вручную. Для оригиналов, которые нельзя сканировать с помощью устройства автоматической подачи документов, например, книг и документов с прикрепленными записками, используется стекло сканера.

### **ИСПОЛЬЗОВАНИЕ УСТРОЙСТВА АВТОМАТИЧЕСКОЙ ПОДАЧИ ДОКУМЕНТОВ**

Если используется устройство автоматической подачи документов, поместите оригинал в лоток этого устройства.

Убедитесь в том, что отсутствует оригинал на стекле сканера.

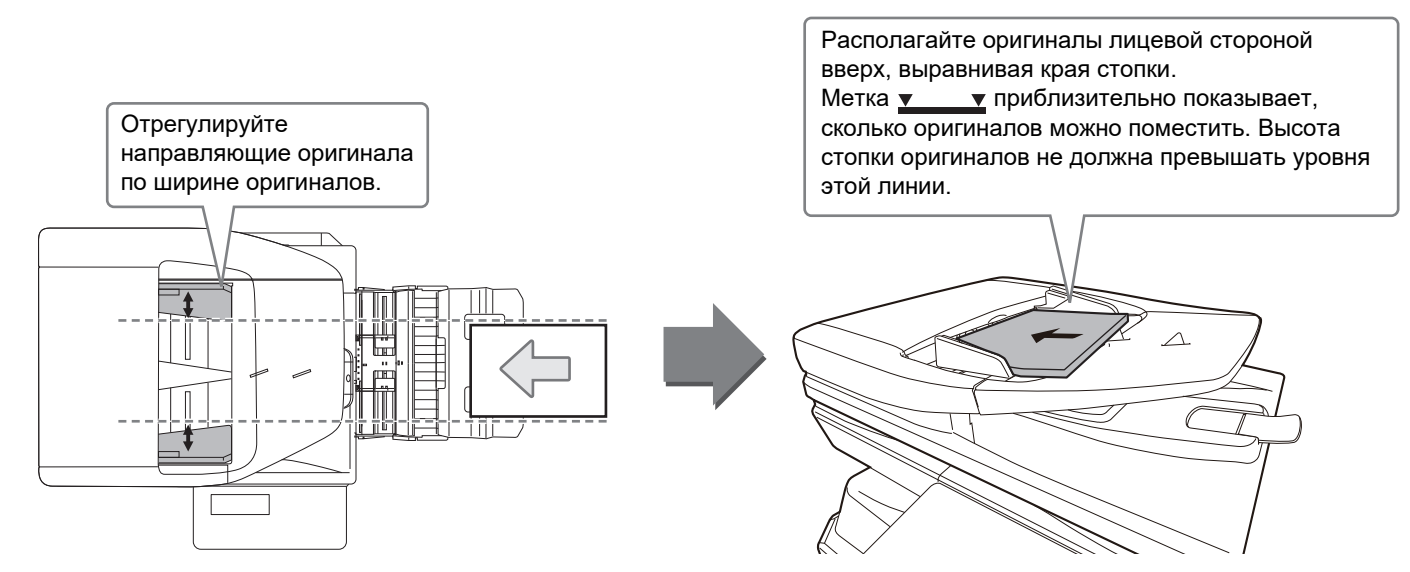

### **ИСПОЛЬЗОВАНИЕ СТЕКЛА СКАНЕРА**

Будьте осторожны, чтобы не прищемить пальцы при закрытии автоматического подающего лотка документа. После размещения оригинала обязательно закройте устройство автоматической подачи документов. Если оставить его открытым, окружающие оригинал области будут скопированы черным цветом, что приведет к перерасходу тонера.

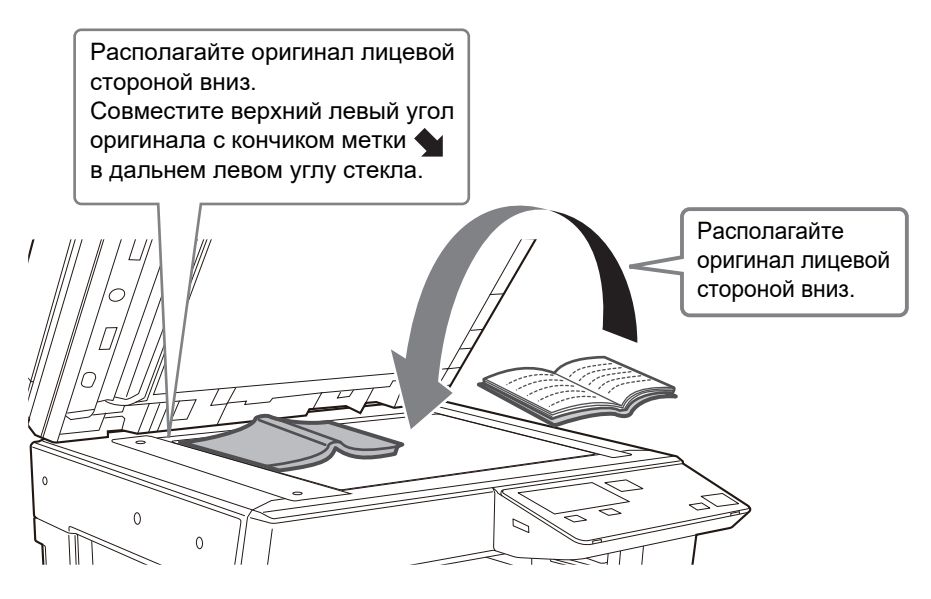

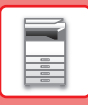

1.

### **Выбор формата оригинала (стекло сканера)**

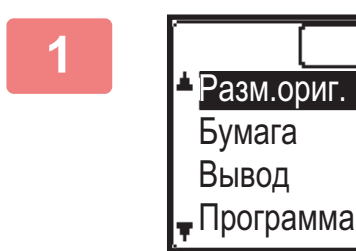

**Выберите "Разм.ориг." в меню в правой части основного экрана режима копирования и нажмите на кнопку [OK].**

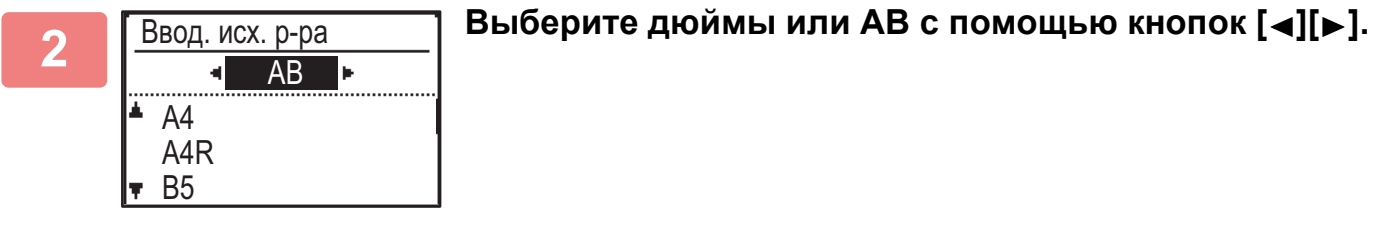

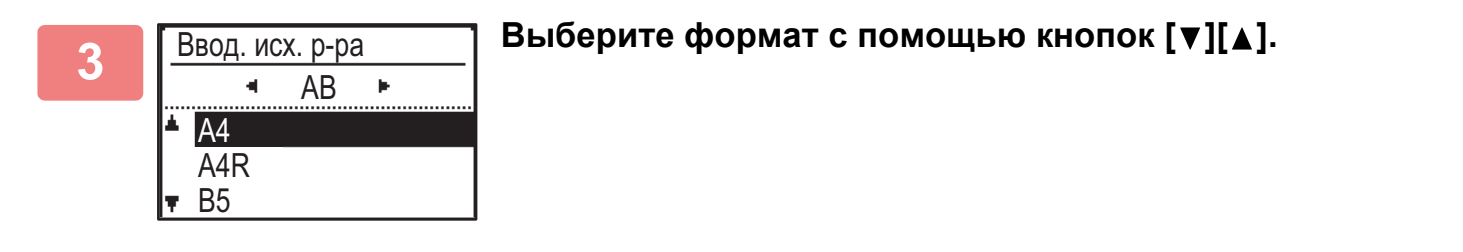

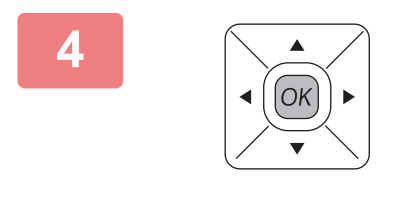

**Нажмите на кнопку [OK] .**

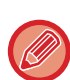

Установите ориентацию изображения, чтобы убедиться, что ориентация размещенного оригинала определена правильно.

Для получения подробной информации см. Руководство Пользователя.

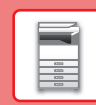

 $\blacksquare$ 

# **ЗАГРУЗКА БУМАГИ**

### **НАИМЕНОВАНИЯ И РАЗМЕЩЕНИЕ ЛОТКОВ**

Ниже приведены названия лотков.

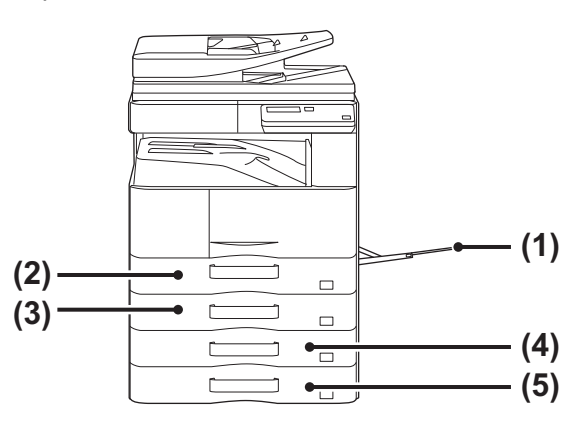

- **(1) Лоток ручной подачи**
- **(2) Лоток 1**
- **(3) Лоток 2 (если установлен лоток подачи бумаги на 500 листов)**
- **(4) Лоток 3 (если установлена стойка с выдвижными лотками для бумаги на 2x500 листов)**
- **(5) Лоток 4 (если установлена стойка с выдвижными лотками для бумаги на 2x500 листов)**

### **Установка ориентации стороны печати**

Установка ориентации для стороны печати зависит от используемого лотка. При использовании бумаги типа "Бланк" или "Форма" устанавливайте ее в противоположной ориентации. Располагайте бумагу стороной для печати в направлении, указанном ниже.

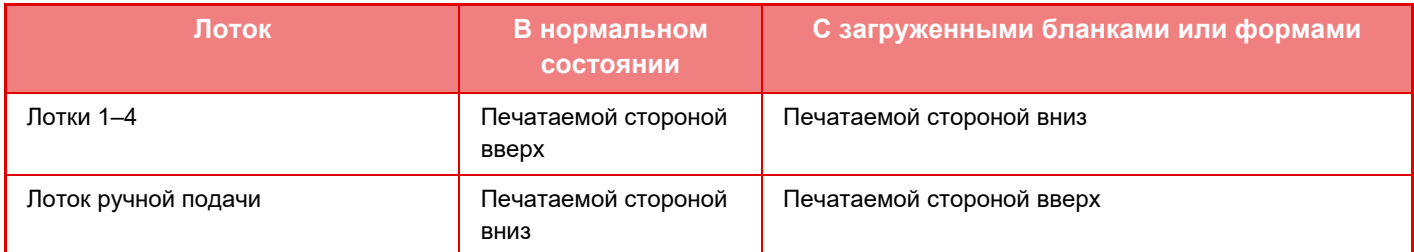

### **ЗАГРУЗИТЕ БУМАГУ В ЛОТОК 1**

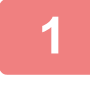

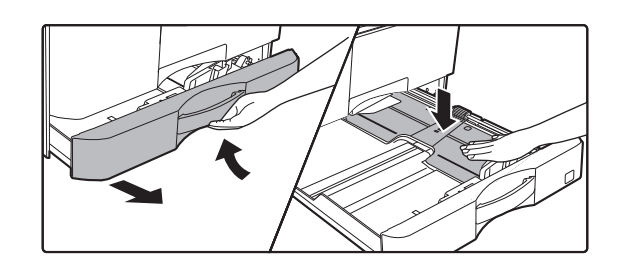

### **Выдвиньте лоток для бумаги.**

Аккуратно выдвиньте лоток до упора. Нажимайте на прижимную пластину по центру до ее фиксации.

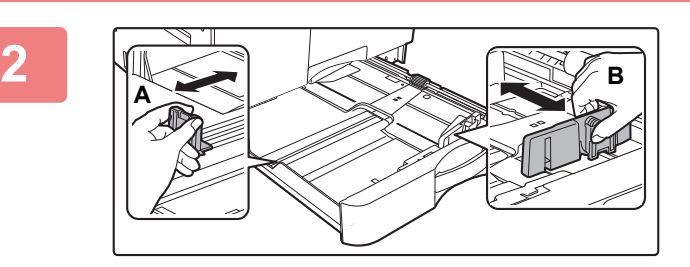

### **Отрегулируйте положение направляющих пластин A и B по длине и ширине загружаемой бумаги.**

Направляющие пластины A и B сдвигаются. Прижмите рычажок разделительной пластины и передвиньте ее в положение, соответствующее формату бумаги.

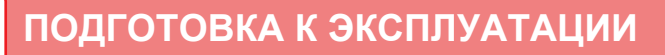

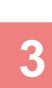

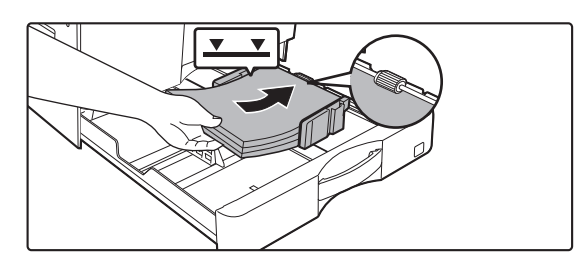

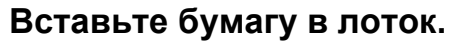

- Загрузите бумагу в лоток стороной для печати вверх. Выровняйте стопку бумаги перед загрузкой.
- Поместите бумагу под ролик в правой части лотка.
- Перед загрузкой откройте упаковку бумаги и разверните стопку бумаги веером. В противном случае возможна подача одновременно нескольких листов, что приведет к их застреванию в аппарате.
- После загрузки бумаги подвиньте к ней вплотную направляющие A и B.
- Не загружайте бумагу так, как показано ниже.

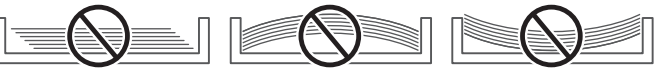

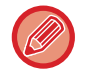

- Высота стопки не должна превышать уровня метки.
- Не добавляйте бумагу.

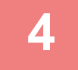

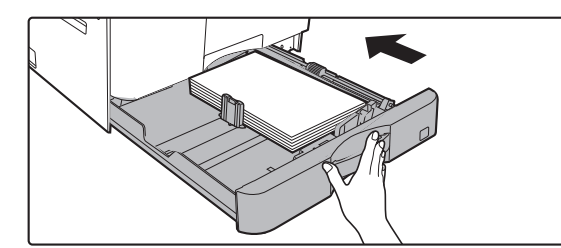

### **Аккуратно задвиньте лоток с бумагой в аппарат.**

Медленно задвиньте лоток в аппарат до упора. Если вставлять бумагу с силой, может произойти перекос листов при подаче и нарушение подачи.

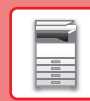

### **ЗАГРУЗИТЕ БУМАГУ В ЛОТКИ 2–4**

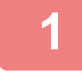

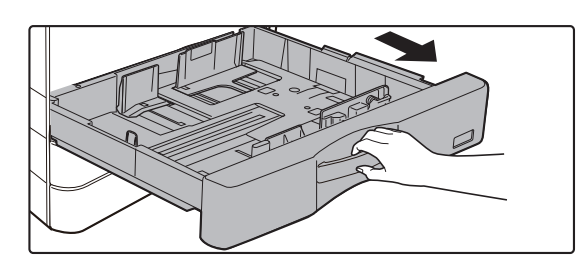

### **Выдвиньте лоток для бумаги.**

Аккуратно выдвиньте лоток до упора. Чтобы загрузить бумагу, перейдите к шагу 3. Чтобы загрузить бумагу другого формата, перейдите к следующему шагу.

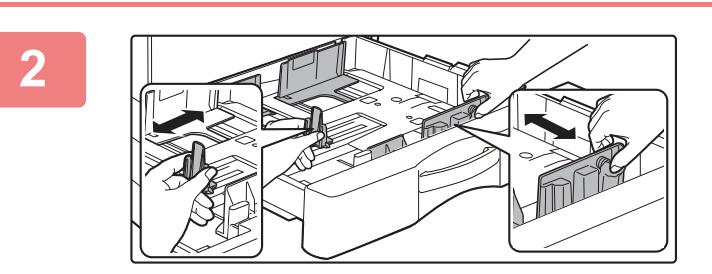

### **Отрегулируйте положение направляющих пластин A и B по длине и ширине загружаемой бумаги.**

Направляющие пластины A и B сдвигаются. Прижмите рычажок разделительной пластины и передвиньте ее в положение, соответствующее формату бумаги.

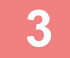

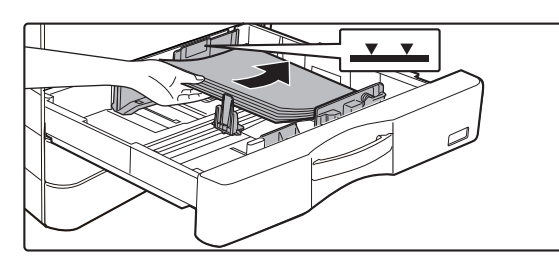

### **Вставьте бумагу в лоток.**

Загрузите бумагу в лоток стороной для печати вверх. Высота стопки не должна превышать уровня метки (не более 500 листов).

- В случае застревания бумаги перезагрузите ее, предварительно перевернув и/или развернув.
- Если бумага скручена, перед загрузкой выпрямите ее.
- Отрегулируйте положение разделительной пластины так, чтобы между ней и бумагой не было зазора.
- Не добавляйте бумагу.
- Не загружайте бумагу так, как показано ниже.

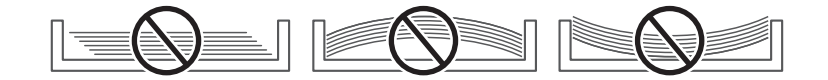

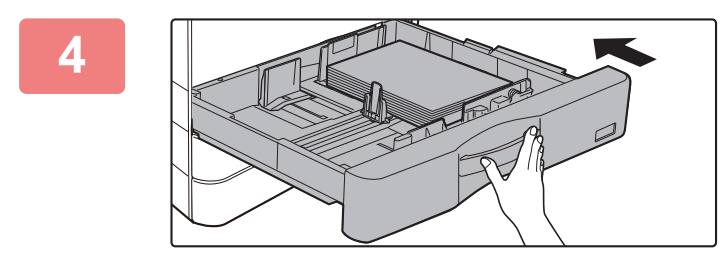

### **Аккуратно задвиньте лоток с бумагой в аппарат.**

Медленно задвиньте лоток в аппарат до упора. Если вставлять бумагу с силой, может возникнуть ошибка подачи.

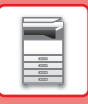

### **Лоток ручной подачи**

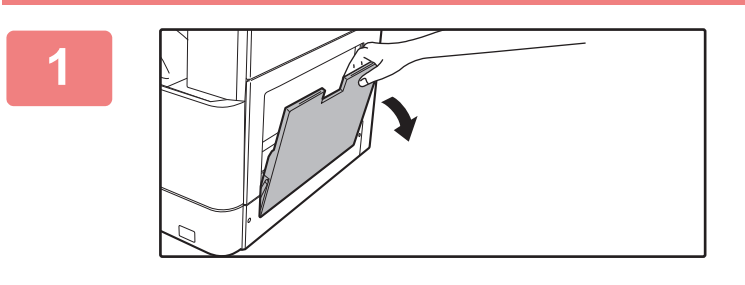

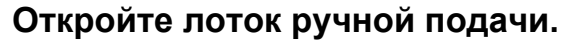

Если загружается бумага длиннее 250 мм (9-27/32"), откройте удлинитель лотка.

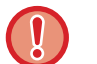

Не ставьте тяжелые предметы на лоток ручной подачи и не давите на лоток сверху.

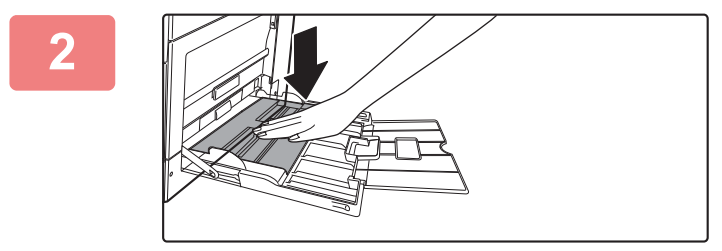

### **Нажимайте на прижимную пластину по центру до ее фиксации.**

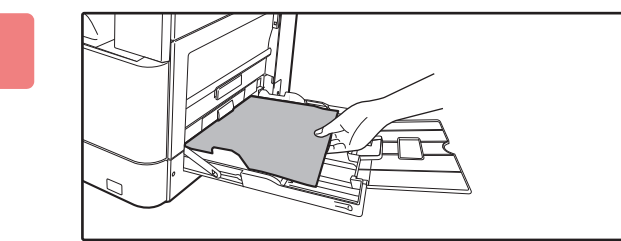

### **Загрузите бумагу стороной для печати вниз.**

Медленно вставьте бумагу между направляющими лотка ручной подачи до упора. Если вставлять бумагу с чрезмерной силой, может замяться ее передний край. Если вставлять бумагу недостаточно плотно, может произойти перекос листов при подаче или нарушение подачи.

Количество листов бумаги не должно превышать максимальное.

### **4**

**3**

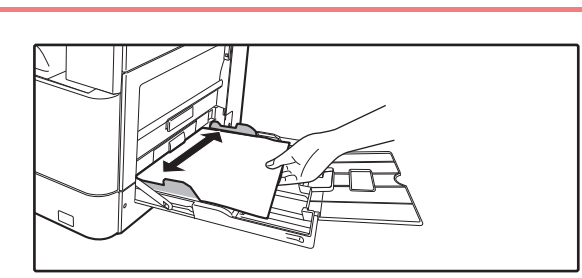

### **Правильно установите направляющие лотка ручной подачи в соответствии с шириной бумаги.**

Установите направляющие лотка ручной подачи таким образом, чтобы они слегка касались загруженной бумаги.

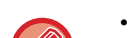

- Не толкайте бумагу с силой. Это может привести к застреванию.
- Если направляющие установлены на ширину, превышающую ширину бумаги, переместите их так, чтобы соблюдалось полное соответствие этих параметров. Если направляющие будут установлены неправильно, листы могут перекоситься или согнуться при подаче.

ï **Закрытие лотка ручной подачи** Извлеките всю бумагу, оставшуюся в лотке ручной подачи, и нажмите на прижимную пластину по центру до ее фиксации. Зафиксировав прижимную пластину, закройте удлинитель лотка, а затем закройте лоток ручной подачи.

### **Загрузка конвертов**

Печатать или копировать можно только на лицевой стороне конвертов. Поместите лицевой стороной вниз.

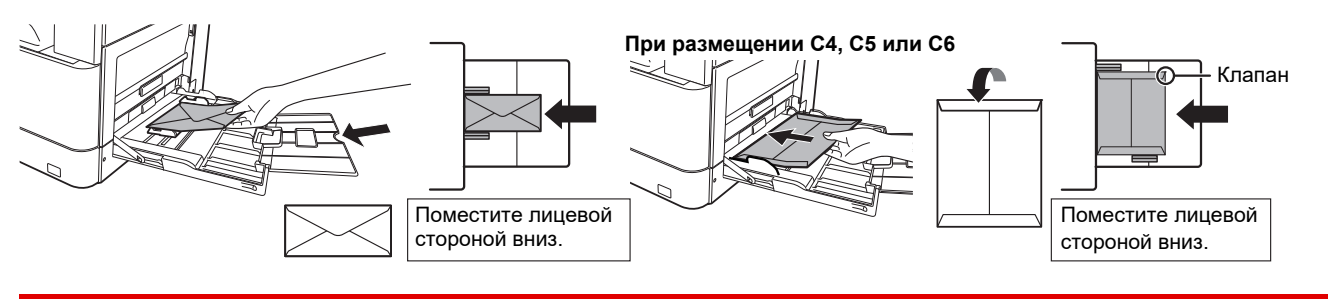

При загрузке конвертов в лоток ручной подачи устанавливайте тип бумаги. ► НАСТРОЙКИ ЛОТКА (стр. 22)

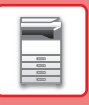

# **НАСТРОЙКИ ЛОТКА**

Эти программы используются для изменения настроек формата и типа бумаги в лотке.

### **Изменение установки формата бумаги в лотке**

Если формат бумаги отличается от формата, показанного на дисплее, то изменить установку формата бумаги в лотке можно следующим образом.

Установку формата бумаги нельзя изменить при копировании, печати или при проблемах с подачей бумаги. Однако, если в аппарате закончились бумага или тонер, установку формата бумаги можно изменить во время копирования или печати.

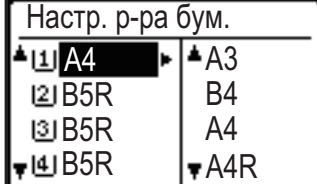

Нажмите кнопку [СПЕЦИАЛЬН. ФУНКЦИЯ] ( $F$ n) и нажмите кнопку [ $\blacktriangledown$ ] или [ $\blacktriangle$ ], чтобы выбрать "Настр. р-ра бум.".

Нажмите кнопку [ $\nabla$ ] или [ $\triangle$ ], чтобы выбрать лоток, в котором изменяется формат бумаги. Нажмите кнопку [  $\blacktriangleright$ ] и нажмите кнопки [  $\blacktriangledown$  ] или [  $\blacktriangle$  ], чтобы выбрать формат бумаги.

Нажмите на кнопку [OK] .

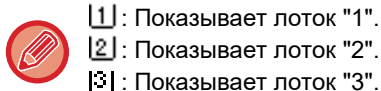

- $[2]$ : Показывает лоток "2".
- : Показывает лоток "3". : Показывает лоток "4".
- : Показывает лоток ручной подачи бумаги.

### **Изменение типа бумаги в лотке**

Для изменения настройки типа бумаги в лотке выполните следующие операции.

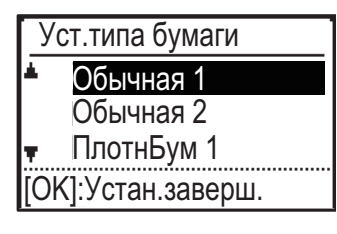

Нажмите на кнопку [СПЕЦИАЛЬН. ФУНКЦИЯ] ( $F_n$ ), выберите "Уст.типа бумаги", выберите лоток с помощью кнопок [ $\blacktriangledown$ ] или [ $\blacktriangle$ ] и нажмите на кнопку [OK]. Выберите желаемый тип бумаги и нажмите на кнопку [OK].

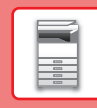

 $\overline{\mathbb{R}}$ 

# **РЕЖИМ АУТЕНТИФИКАЦИИ ПОЛЬЗОВАТЕЛЯ**

При активации режима аутентификации пользователя ведется подсчет страниц, напечатанных каждым учетным номером. Количество страниц можно увидеть на дисплее. Можно распечатать Сп. исп. уч. зап., в котором отображается время, затраченное на передачу, и страницы, переданные каждым учетным номером. Данная функция активируется в системных настройках. (Аутентификация пользователя)

### **ИСПОЛЬЗОВАНИЕ РЕЖИМА АУТЕНТИФИКАЦИИ ПОЛЬЗОВАТЕЛЯ**

При включенном режиме аутентификации пользователя отображается экран ввода учетного номера. Перед тем как начать копирование или сканирование, введите свой учетный номер (пятизначный идентификационный номер), как описано ниже.

Введите Ваш учетный номер. Учетн ном.:

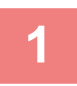

### **Введите учетный номер (пять цифр) при помощи цифровых кнопок.**

Как только будет введен учетный номер, черточки (-) поменяются на звездочки (\*). Если введена неверная цифра, нажмите на кнопку [C] и введите правильную цифру.

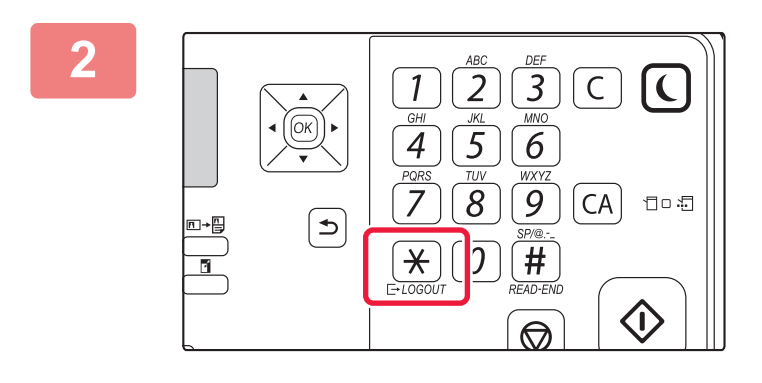

**После выполнения копирования нажмите на кнопку [LOGOUT (ВЫХОД ИЗ СИСТЕМЫ)] ( ).**

- После ввода правильного учетного номера на основном экране в дисплее сообщения отобразится текущий счетчик учетного номера. Через 6 секунд (заводская настройка по умолчанию) появится основной экран.
	- Если в системных настройках активирован параметр Настр. ограничен. функций, в режиме копирования также отображается количество листов, оставшееся до достижения лимита.
- Если в шаге 1 введен неверный учетный номер, то экран ввода учетного номера появится снова.
- ï Если в системных настройках активирован параметр Предупр. о неудачном входе, то в случае ввода неверного учетного номера 3 раза подряд появится предупреждающее сообщение и операция будет недоступна в течение 1 минуты.

Копий: Осталось: 000, 000, 222000, 000, 000

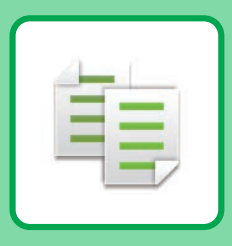

# **КОПИРОВАЛЬНОЕ УСТРОЙСТВО**

В данном разделе описаны основные операции по использованию функции копира.

# **КОПИРОВАНИЕ**

В данном разделе описана установка масштаба.

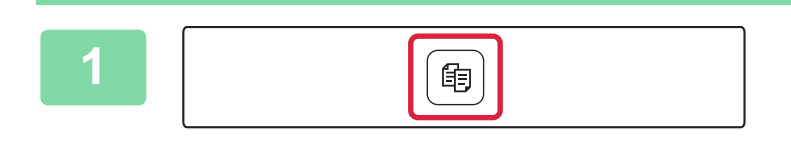

**Перейдите в режим копирования.**

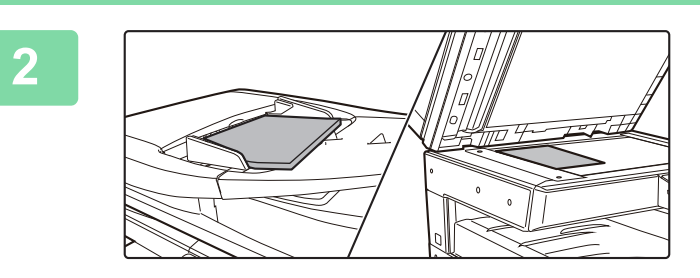

### **Разместите оригинал.**

Поместите оригинал в автоматический подающий лоток документа или на стекло сканера.

Если вы поместили оригинал на стекло сканера, выберите "Разм.ориг." в меню в правой части.

► Выбор формата оригинала (стекло сканера) (стр. 16)

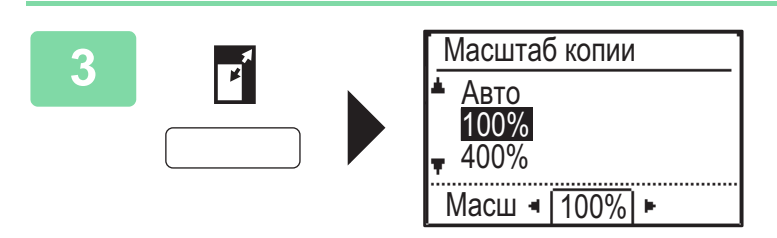

### **Нажмите на кнопку [МАСШ.] ( ).**

Выберите коэффициент масштабирования с помощью кнопок  $[\nabla]$ [ $\blacktriangle$ ].

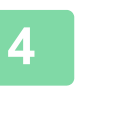

**5**

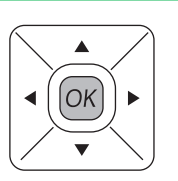

**Нажмите на кнопку [OK] .**

### **Нажмите кнопку [СТАРТ], чтобы начать копирование.**

Не указывайте число копий, если необходим один комплект копий.

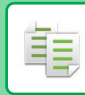

# **КОПИРОВАНИЕ НА СПЕЦИАЛЬНОЙ БУМАГЕ (копирование с ручной подачей)**

В данном разделе описана загрузка плотной бумаги формата A4 в лоток ручной подачи.

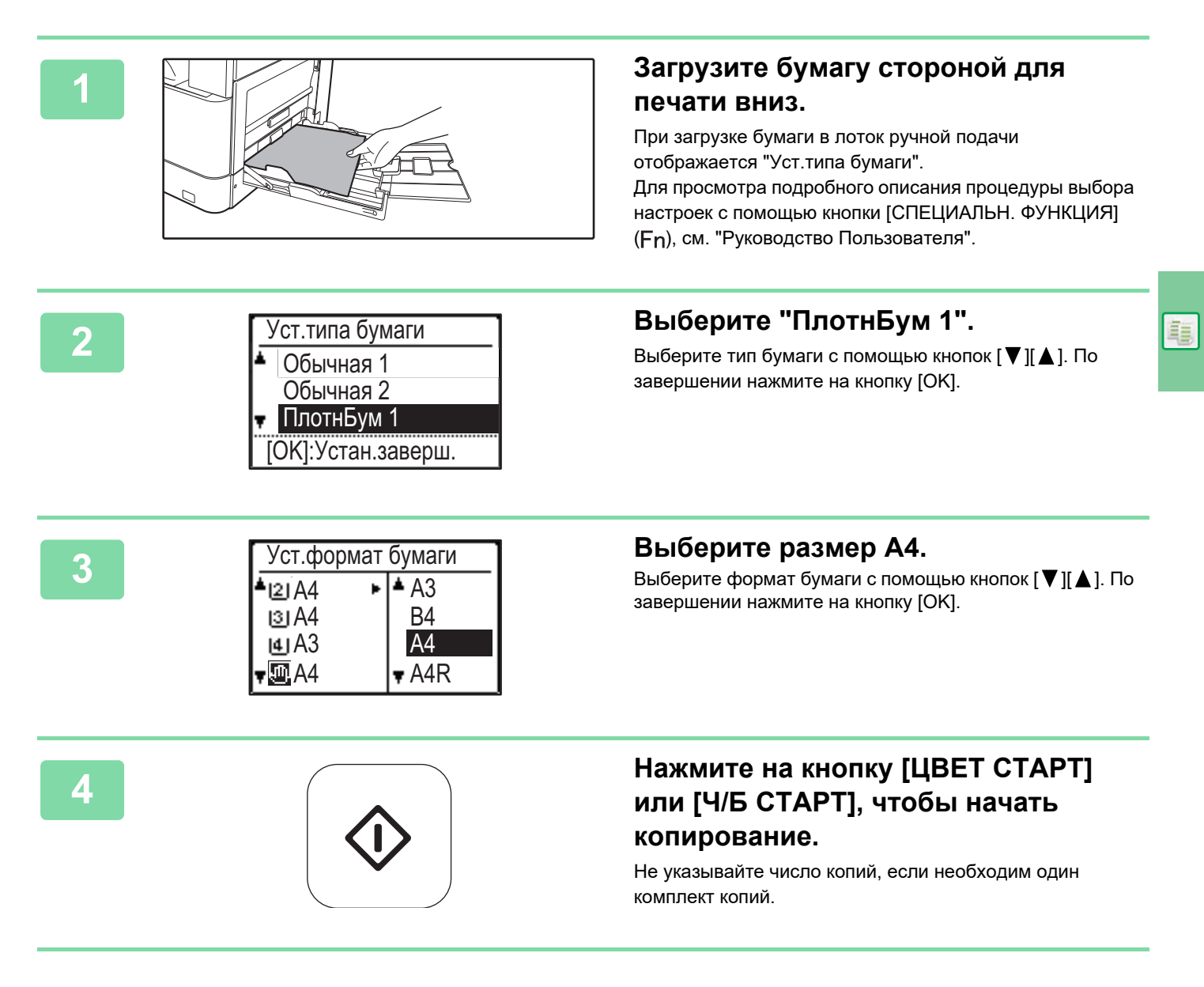

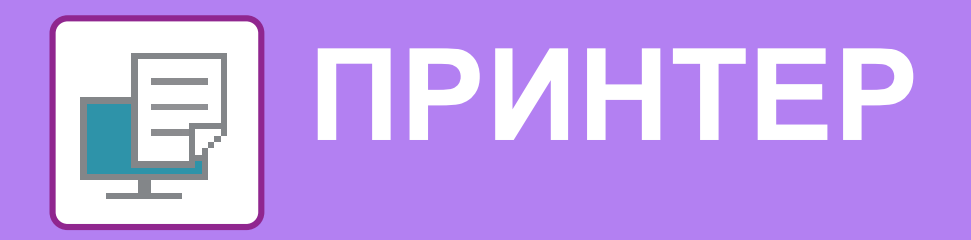

В данном разделе описаны основные операции печати с использованием драйвера принтера аппарата. Приведенные описания экранов и операций относятся, прежде всего, к Windows® 10 из операционных сред Windows® и к macOS 10.12 из операционных сред macOS. Вид окна печати зависит от версии операционной системы, версии драйвера принтера и приложения.

# **ПЕЧАТЬ В ОПЕРАЦИОННОЙ СРЕДЕ WINDOWS**

В приведенном ниже примере описана печать документа формата A4 из программы WordPad, являющейся стандартной программой в Windows.

Дополнительную информацию об установке драйвера принтера и настройке параметров в операционной системе Windows см. в Руководстве по установке программного обеспечения.

Для получения информации о доступных драйверах принтера и условиях, необходимых для их использования, см. Руководство Пользователя.

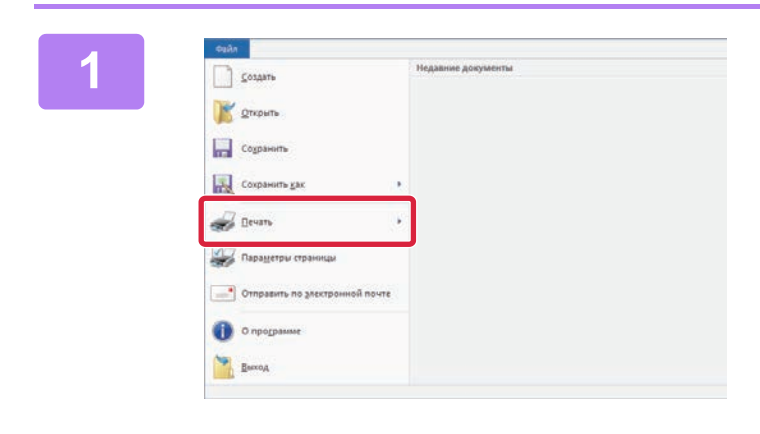

### **В меню [Файл] приложения WordPad выберите пункт [Печать].**

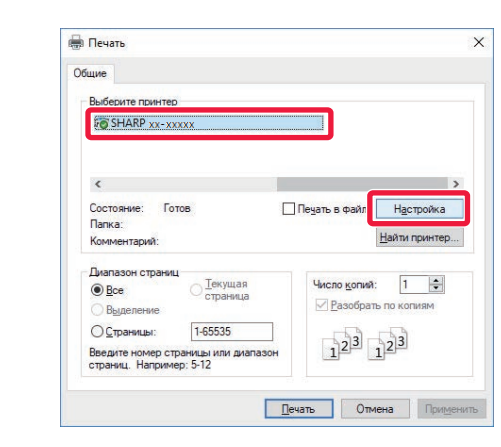

### **Выберите драйвер принтера аппарата и щелкните по кнопке [Настройка].**

Если драйверы принтера будут выведены в виде списка, в списке выберите имя требуемого драйвера принтера.

**2**

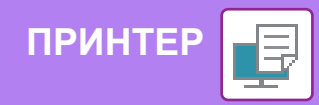

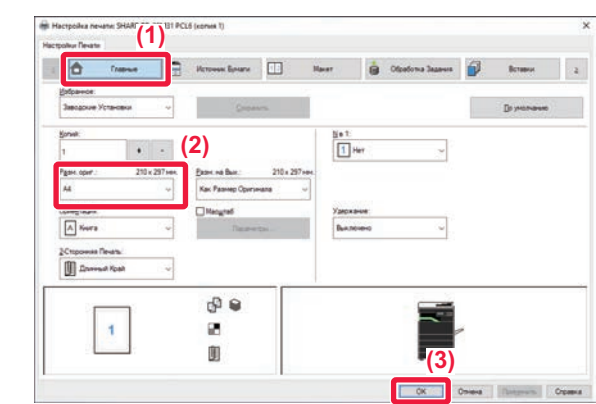

### **Выберите настройки печати.**

**(1) Перейдите на вкладку [Главные].**

#### **(2) Выберите формат оригинала.**

Чтобы установить параметры на других вкладках, перейдите на владку и выберите требуемые установки.

#### **(3) Нажмите кнопку [OK].**

- Чтобы отобразить справку по какой-либо настройке, можно щелкнуть эту настройку и нажать клавишу [F1].
- Если щелкнуть по кнопке [Справка], откроется окно "Справка", в котором приведено описание имеющихся на вкладке параметров.

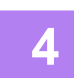

**3**

**Нажмите кнопку [Печать].**

Начнется печать.

### **ПЕЧАТЬ НА КОНВЕРТАХ**

Лоток ручной подачи можно использовать для печати на конвертах.

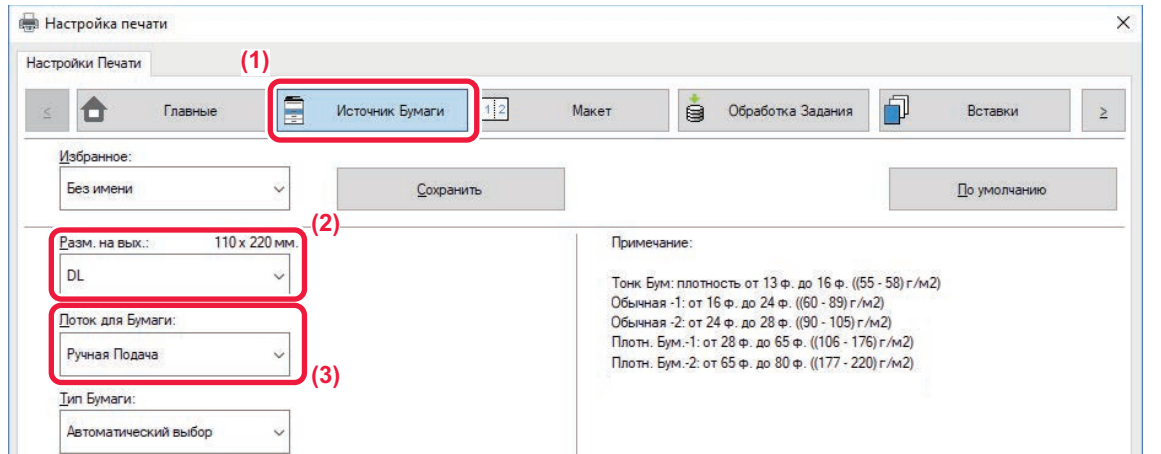

- **(1) Перейдите на вкладку [Источник бумаги].**
- **(2) Из списка "Разм. на вых." выберите формат конверта.**

Если для параметра "Разм. на вых." установлено значение [DL], для параметра "Тип бумаги" автоматически устанавливается значение [Конверт].

**(3) Выберите [Ручная Подача] в меню "Лоток для Бумаги".**

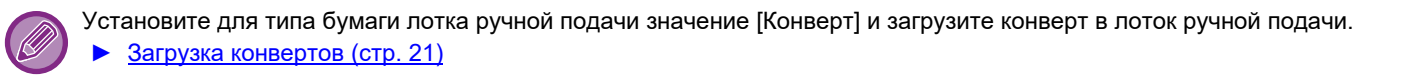

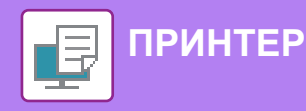

# **ПЕЧАТЬ В ОПЕРАЦИОННОЙ СРЕДЕ macOS**

В приведенном ниже примере описана печать документа формата A4 из программы "TextEdit", являющейся стандартной программой в macOS.

Информацию об установке драйвера принтера и настройке параметров в операционной системе macOS см. в Руководстве по установке программного обеспечения.

Для использования аппарата в качестве принтера в среде macOS требуется набор расширения PS3.

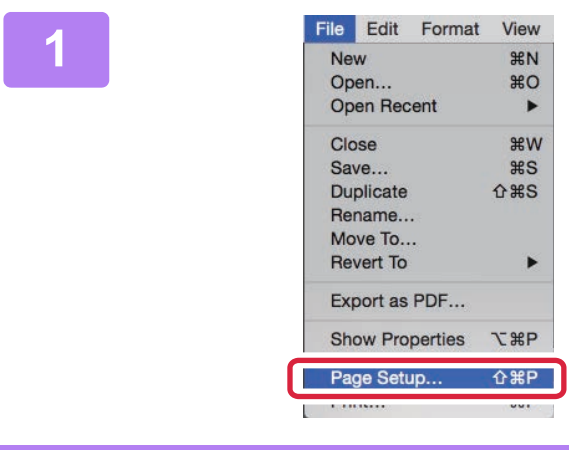

**В меню [File] выберите пункт [Page Setup].**

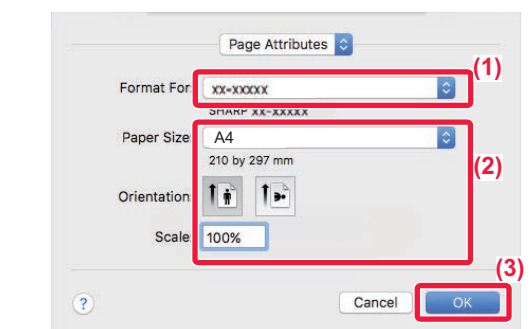

**Выберите настройки бумаги.**

- **(1) Убедитесь в том, что выбран требуемый принтер.**
- **(2) Настройте параметры бумаги.** Задайте формат и ориентацию бумаги, а также масштаб.
- **(3) Щелкните на кнопке [OK].**

**В меню [File] выберите пункт [Print].** 

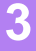

**2**

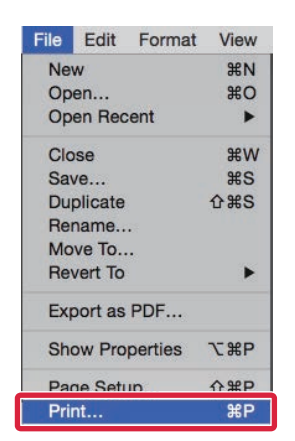

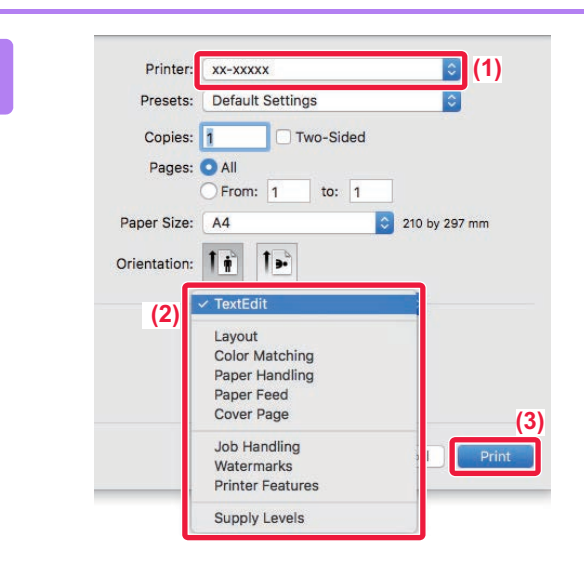

### **Выберите настройки печати.**

- **(1) Убедитесь в том, что выбран требуемый принтер.**
- **(2) При необходимости выберите пункты в меню и настройте соответствующие параметры.**
- **(3) Нажмите кнопку [Print].**

### **ПЕЧАТЬ НА КОНВЕРТАХ**

**4**

Лоток ручной подачи можно использовать для печати на конвертах.

Выберите формат конверта в соответствующих установках приложения ("Page Setup" во многих приложениях) и выполните следующие действия.

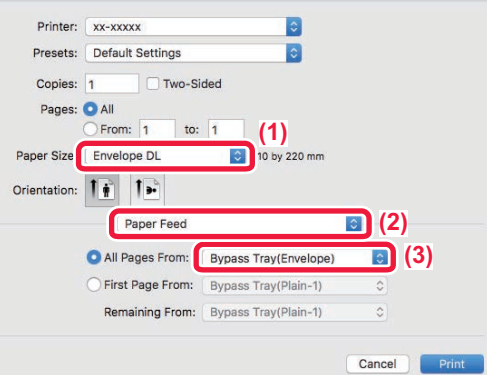

- **(1) Из списка "Paper Size" выберите формат конверта.**
- **(2) Выберите [Paper Feed].**
- **(3) Из списка "All Page From" выберите [Bypass Tray (Envelope)].**

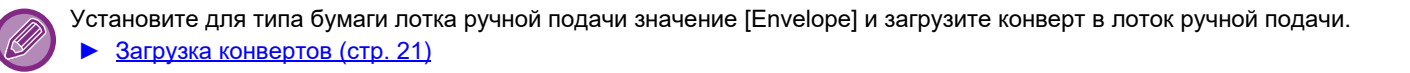

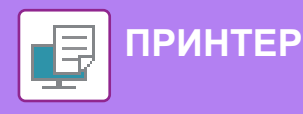

# **ПРЯМАЯ ПЕЧАТЬ ФАЙЛА С НАКОПИТЕЛЯ USB**

Файлы, сохраненные на подключенном к аппарату накопителе USB, можно напечатать с панели управления аппарата без использования драйвера принтера.

Ниже перечислены типы файлов (и соответствующие расширения), которые можно печатать без использования драйвера принтера.

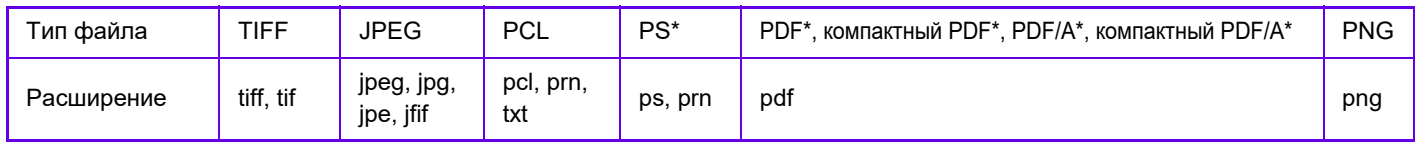

**Требуется набор расширения PS3.** 

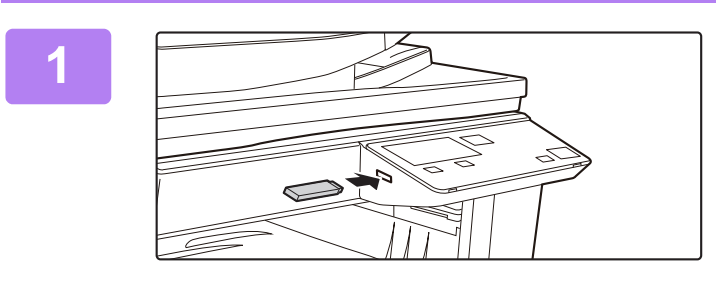

### **Подключите накопитель USB к аппарату.**

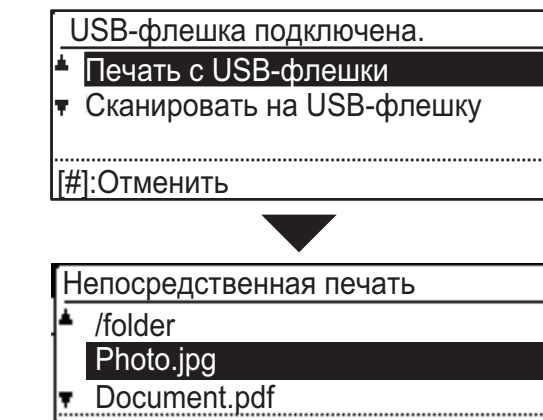

[OK]:Выбрать [#]:Назад

### **Выберите "Печать с USB-флешки" с помощью кнопок [ ] или [ ] и выберите файл, который нужно**

### **распечатать.**

Имя с символом "/" слева является именем папки запоминающего устройства USB. Для вывода на дисплей файлов и папок, хранящихся в этой папке, выберите папку и нажмите на кнопку [OK].

**3**

**2**

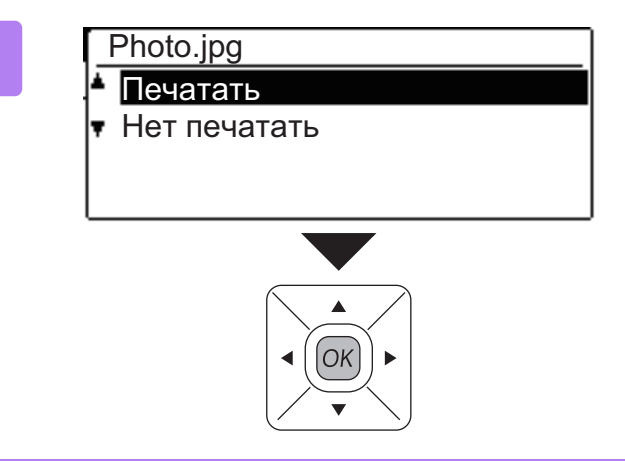

### **Выберите "Печатать" с помощью кнопок [ ] или [ ], а затем нажмите на кнопку [OK].**

После завершения передачи выбранного файла начнется печать.

Настройки печати можно выбрать в веб-интерфейсе аппарата. Однако если выбран файл, содержащий настройки печати (файлы PCL, PS), будут применены настройки печати этого файла.

**Отключите накопитель USB от аппарата.**

**4**

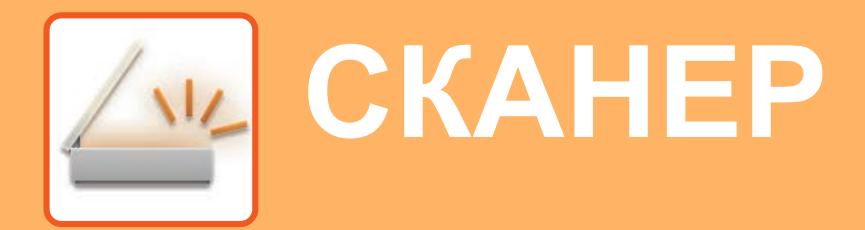

В данном разделе описаны использование функции сетевого сканера и основные операции по использованию режима сканирования.

# **О ФУНКЦИЯХ СКАНЕРА**

Данное устройство может сканировать документы и фотографии и преобразовывать их в файлы изображений.

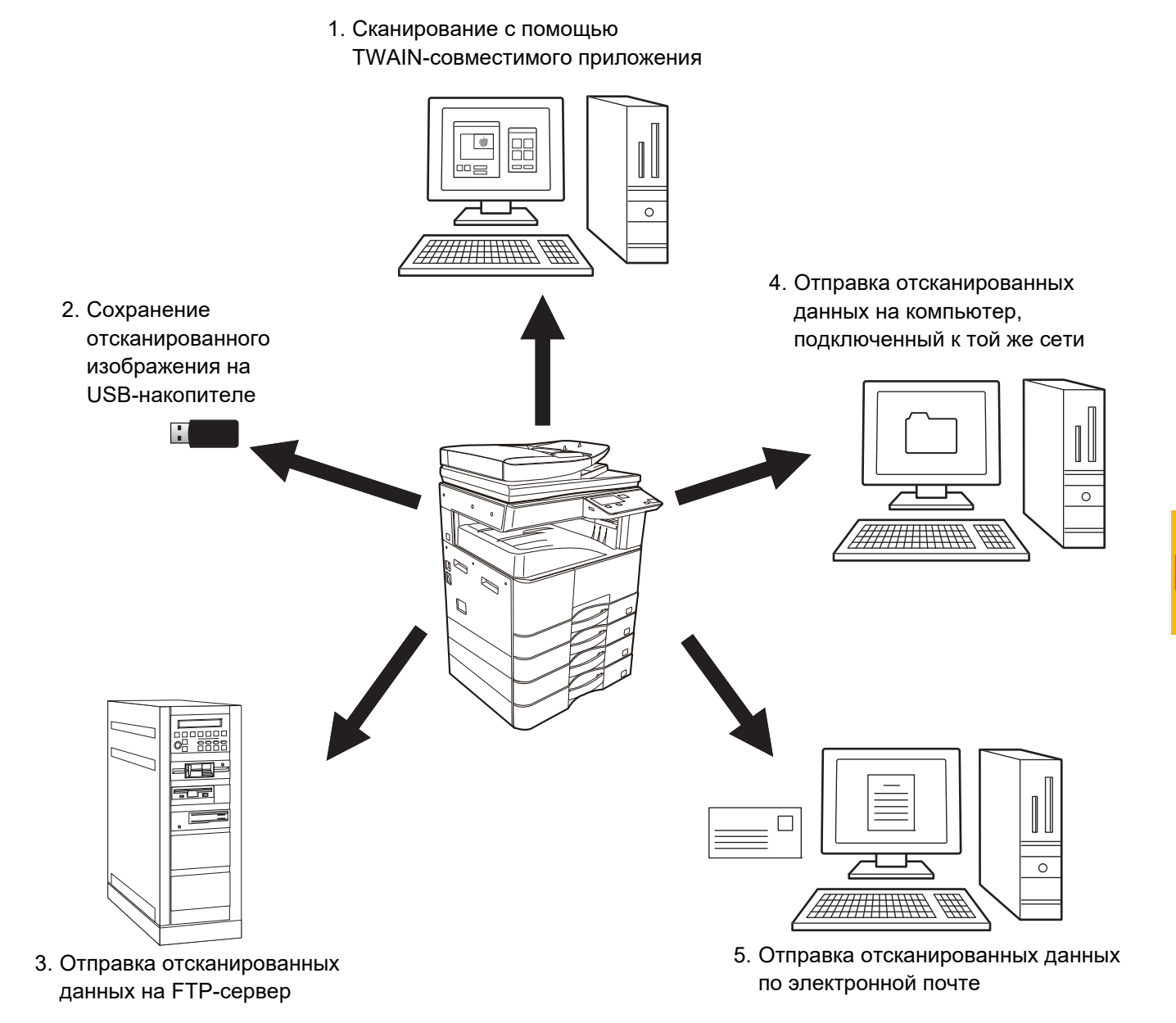

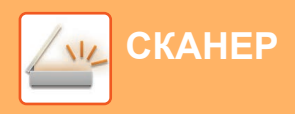

# **СКАНИРОВАНИЕ ОРИГИНАЛА**

Ниже описана основная операция сканирования.

Далее приведена последовательность действий по отправке сканированного файла по электронной почте на адрес, сохраненный в адресной книге.

Для получения информации о регистрации адресной книги см. "Руководство Пользователя (регистрация адресной книги)".

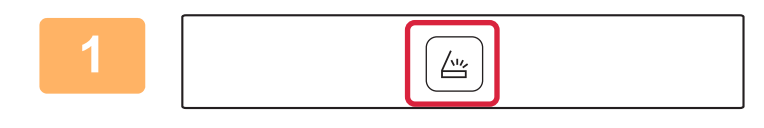

**Перейдите в режим сканирования.**

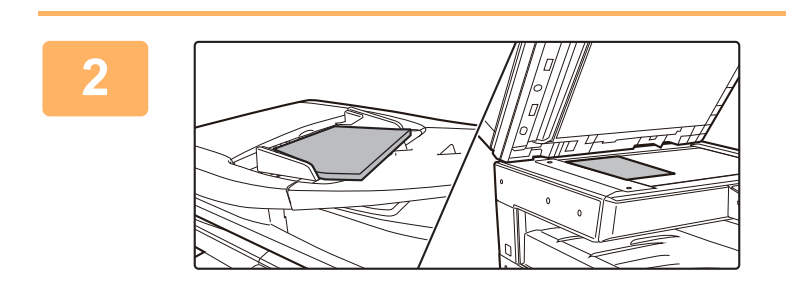

### **Разместите оригинал.**

Поместите оригинал в автоматический подающий лоток документа или на стекло сканера. Если вы поместили оригинал на стекло сканера, выберите "Разм.ориг." в меню в правой части.

► Выбор формата оригинала (стекло сканера) (стр. 16)

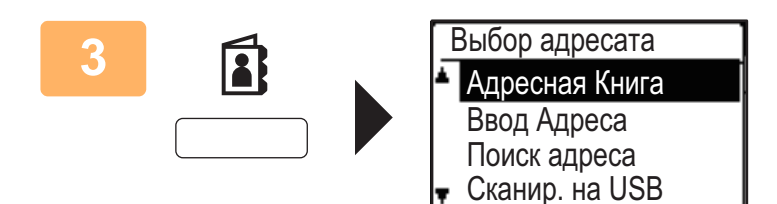

**Нажмите на кнопку [АДРЕС] ( ), выберите "Адресная Книга" с помощью кнопки [ ] и нажмите на кнопку [OK].**

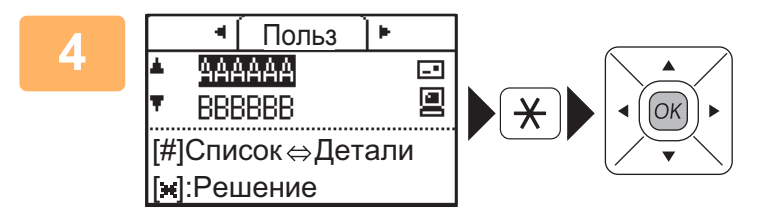

**Введите нужный адрес, нажмите кнопку [LOGOUT] ( ), а затем нажмите кнопку [OK].**

**5**

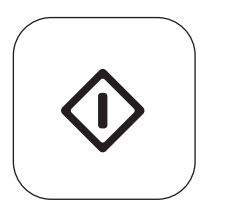

### **Нажмите кнопку [СТАРТ].**

Начнется сканирование.

Если сканирование завершается нормально, то следующий экран отображается на короткое время, а затем происходит возврат к основному экрану. Чтобы отменить передачу во время отображения сообщения "Считывание." или перед нажатием на кнопку [ЗАВЕРШИТЬ] ( $\#$ ), нажмите на кнопку [С] или  $[CA]$ .

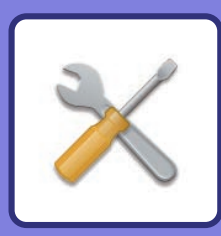

# **СИСТЕМНЫЕПАРАМЕТРЫ НАСТРОЙКИ**

Системные параметры настройки позволяют настроить работу аппарата в соответствии с потребностями предприятия. В данном разделе кратко описаны некоторые системные параметры настройки. Подробное описание системных параметров настройки см. в разделе "СИСТЕМНЫЕ ПАРАМЕТРЫ НАСТРОЙКИ" документа Руководство Пользователя.

# **СИСТЕМНЫЕ ПАРАМЕТРЫ НАСТРОЙКИ**

На экране системных параметров настройки можно выполнить настройки Уст. даты и врем, настройки определения документов в подающем лотке, а также различные другие настройки работы аппарата. Ниже описаны открытие экрана системных параметров настройки и выбор расположенных на нем элементов.

### **ИСПОЛЬЗОВАНИЕ СИСТЕМНЫХ ПАРАМЕТРОВ НАСТРОЙКИ**

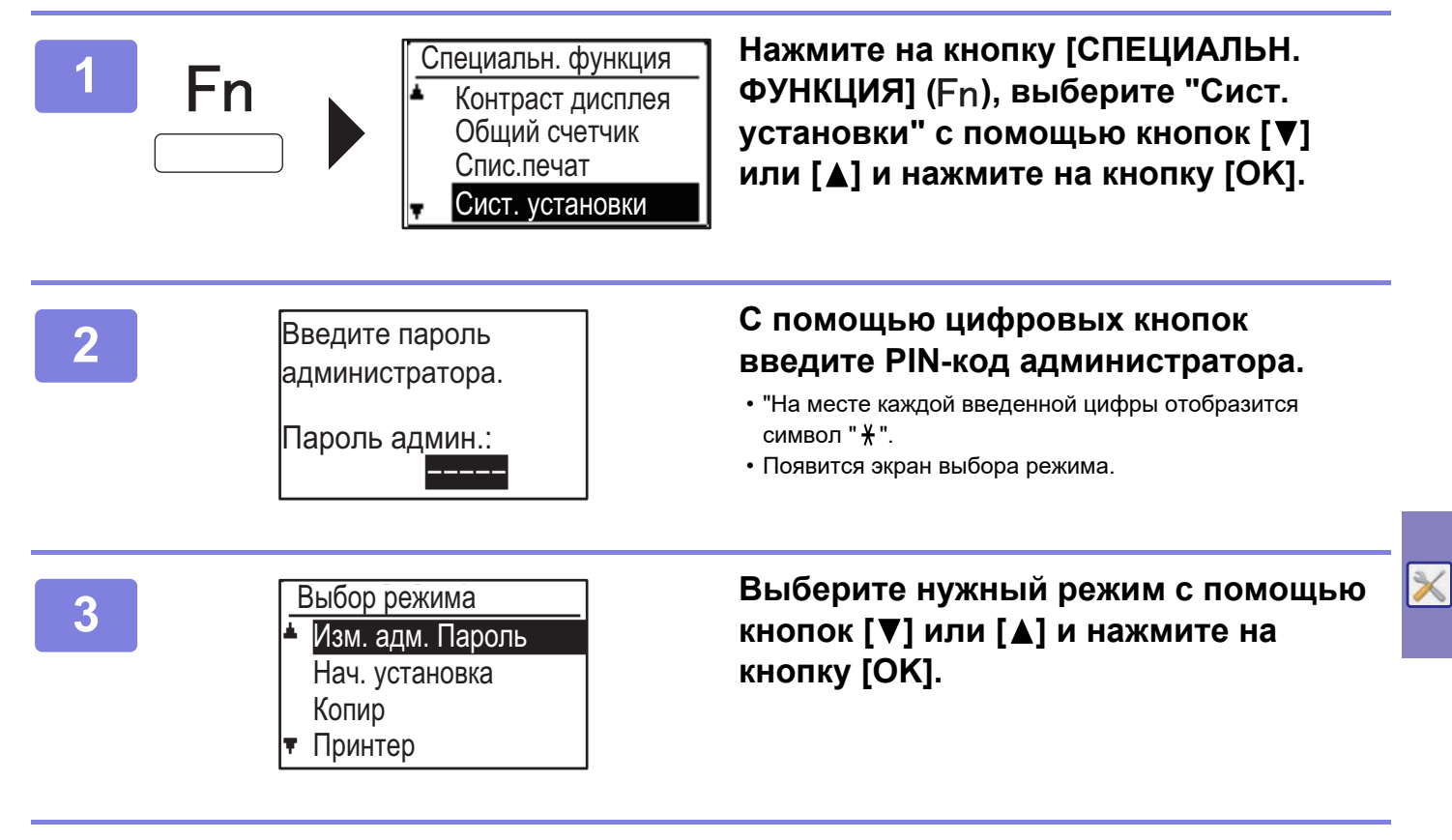

**Выберите нужную настройку с помощью кнопок [ ] или [ ].**

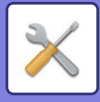

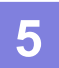

### **Нажмите на кнопку [OK] и следуйте инструкциям на экране настроек.**

Некоторые настройки будут отмечаться флажками. Чтобы активировать функцию (чтобы появился флажок), нажмите на кнопку [OK]. Чтобы отключить настройку, нажмите на кнопку [OK] еще раз, чтобы снять флажок. Для изменения настройки, которую можно отметить флажком, перейдите к этапу 6.

**6**

### **Для использования другой настройки для того же режима выберите необходимую настройку с помощью кнопок [ ] или [ ].**

Для использования настройки для другого режима нажмите на кнопку [НАЗАД] (Э) и выберите нужный режим. Для выхода из системных настроек нажмите на кнопку [CA].

### **ВОЗМОЖНОСТИ СИСТЕМНЫХ НАСТРОЕК**

В системных настройках можно настроить указанные ниже параметры. Некоторые параметры могут не отображаться на дисплее аппарата или в веб-браузере на компьютере. Отсутствие некоторых параметров может быть обусловлено конфигурацией аппарата и установленных периферийных устройств.

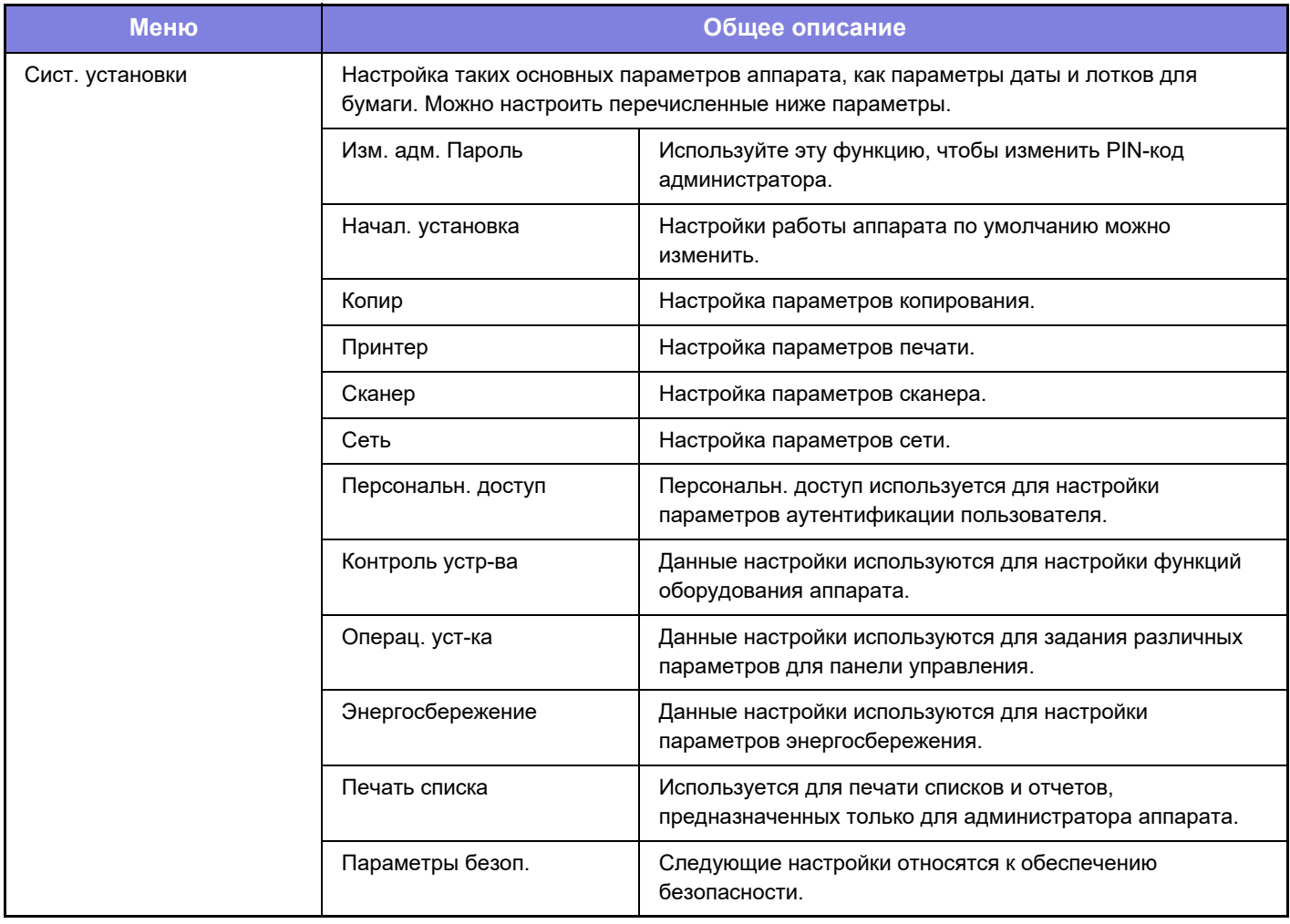

### **Примечания**

- Информацию об операционной системе можно получить в руководстве по эксплуатации этой операционной системы или с помощью функции справки в Интернете.
- Приведенные описания экранов и операций в среде Windows относятся, прежде всего, к Windows 10<sup>®</sup>. Вид экранов может меняться в зависимости от версии установленной операционной системы или программного обеспечения.
- $\cdot$  Приведенные описания экранов и операций в среде macOS основываются на macOS 10.12, если речь идет о macOS. Вид экранов может меняться в зависимости от версии установленной операционной системы или программного обеспечения.
- ï Встречая в данном руководстве название модели "xx-xxxxx", заменяйте его на название своей модели.
- Подготовке данного руководства уделялось значительное внимание. При наличии каких-либо комментариев или вопросов относительно руководства обратитесь к своему дилеру или в ближайший сервисный центр SHARP.
- Изделие прошло строгий контроль качества и проверку. В случае обнаружения какого-либо дефекта или другой проблемы обратитесь к своему дилеру или в ближайший сервисный центр SHARP.
- За исключением случаев, предусмотренных законом, SHARP не несет ответственности за сбои, возникающие во время эксплуатации изделия или его дополнительных устройств, сбои, вызванные неправильной эксплуатацией изделия и его дополнительных устройств, другие сбои, а также какие бы то ни было убытки, возникающие в результате эксплуатации изделия.

### **Внимание**

- Запрещается воспроизведение, адаптация или перевод содержимого данного руководства без предварительного письменного разрешения, за исключением случаев, предусмотренных законодательством об авторском праве.
- Любая информация, приведенная в данном руководстве, может быть изменена без уведомления.

### **Иллюстрации, изображения панели управления и дисплея в данном руководстве**

Периферийные устройства обычно поставляются дополнительно, однако некоторые модели включают отдельные. В материале данного руководства предполагается, что на устройстве BP-20M24 установлены лоток подачи бумаги на 500 листов и стойка с выдвижными лотками для бумаги на 2x500 листов.

В тексте пояснений к некоторым функциям и операциям предполагается, что установлены устройства, отличные от указанных выше.

Приведенные в руководстве изображения экранов, сообщения и названия кнопок могут отличаться от реальных вследствие модификаций и усовершенствований изделия.

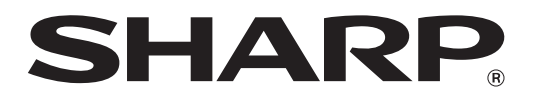

**SHARP CORPORATION**